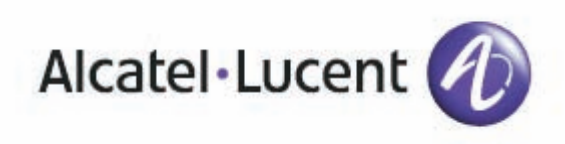

# Alcatel-Lucent OmniTouch™ 8082 My IC Phone

# User manual OpenTouch™ Business Edition 1.0 OpenTouch™ Multimedia Services Edition 1.0

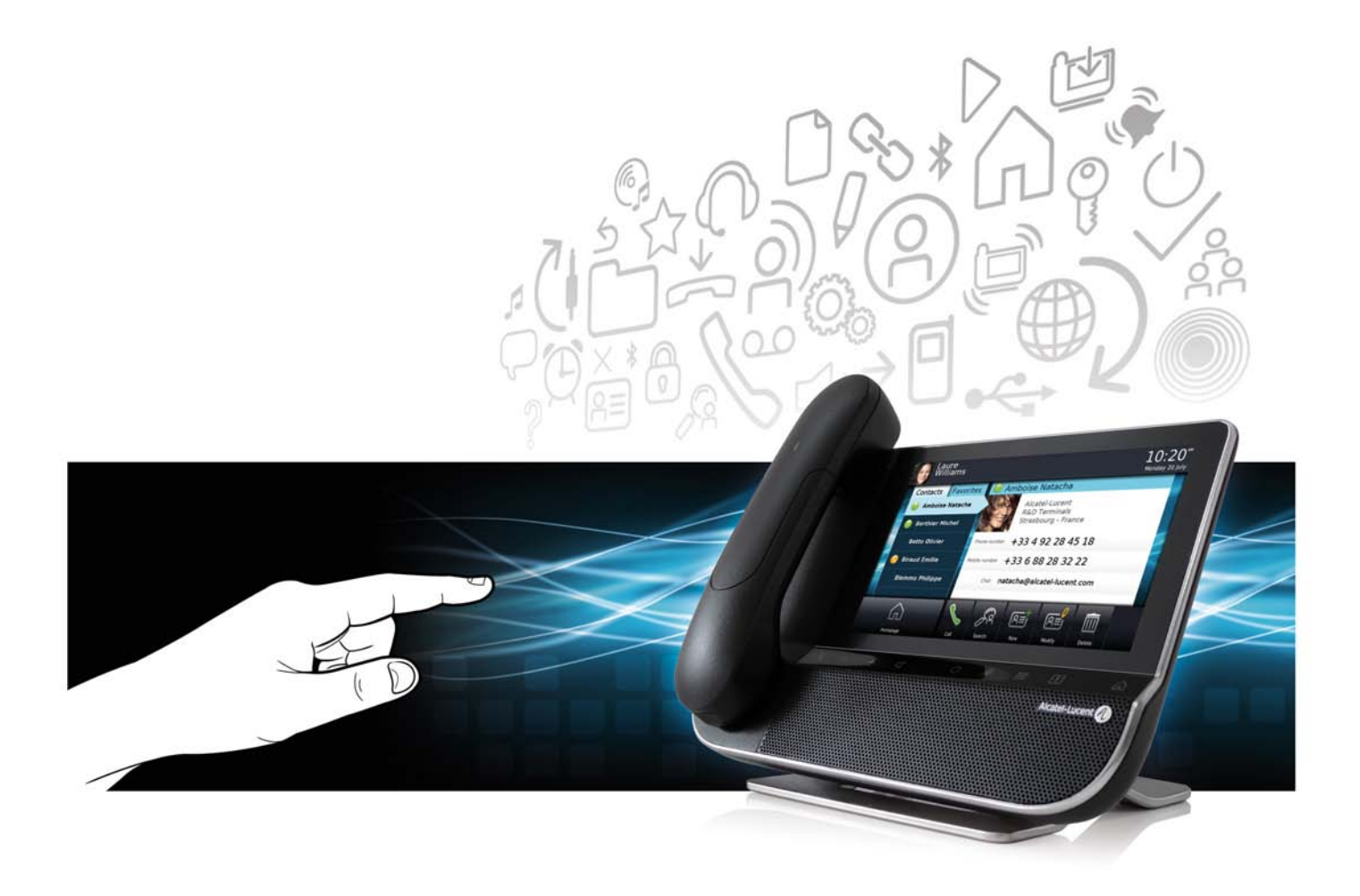

# 8AL90835USCBed.01 R01.030.8

# User manual

#### Introduction

Thank you for choosing an Alcatel-Lucent phone.

This model offers enhanced ergonomical features for more effective communication.

Its innovative and high-quality design will improve your corporate communications and allow access to a variety of services.

### How to use this guide

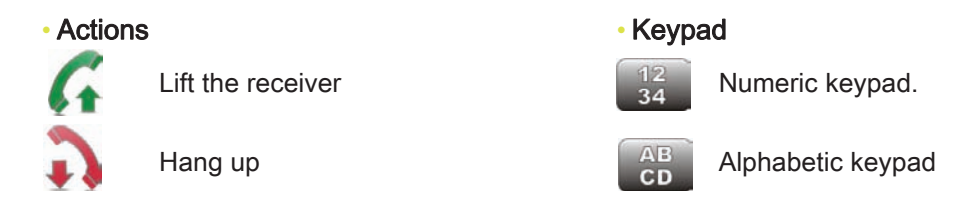

Your phone has a touch screen. You can interact with your phone by touching the screen. The following symbols describe the possible actions on the touch screen.

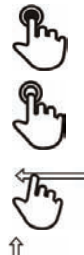

Press the touch screen once

Press the touch screen twice

Move your finger while keeping it in contact with the screen

#### • Audio keys

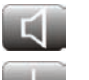

Handsfree/Loudspeaker Mute key

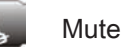

Phone key to increase ring, handset or speaker volume

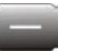

Phone key to decrease ring, handset or speaker volume

#### • Other phone keys

Homepage

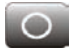

===

User information and forward Discrimination and forward<br>management

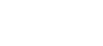

Keypad **Alarms** Alarms

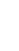

# **Contents**

Г

I

**The State** 

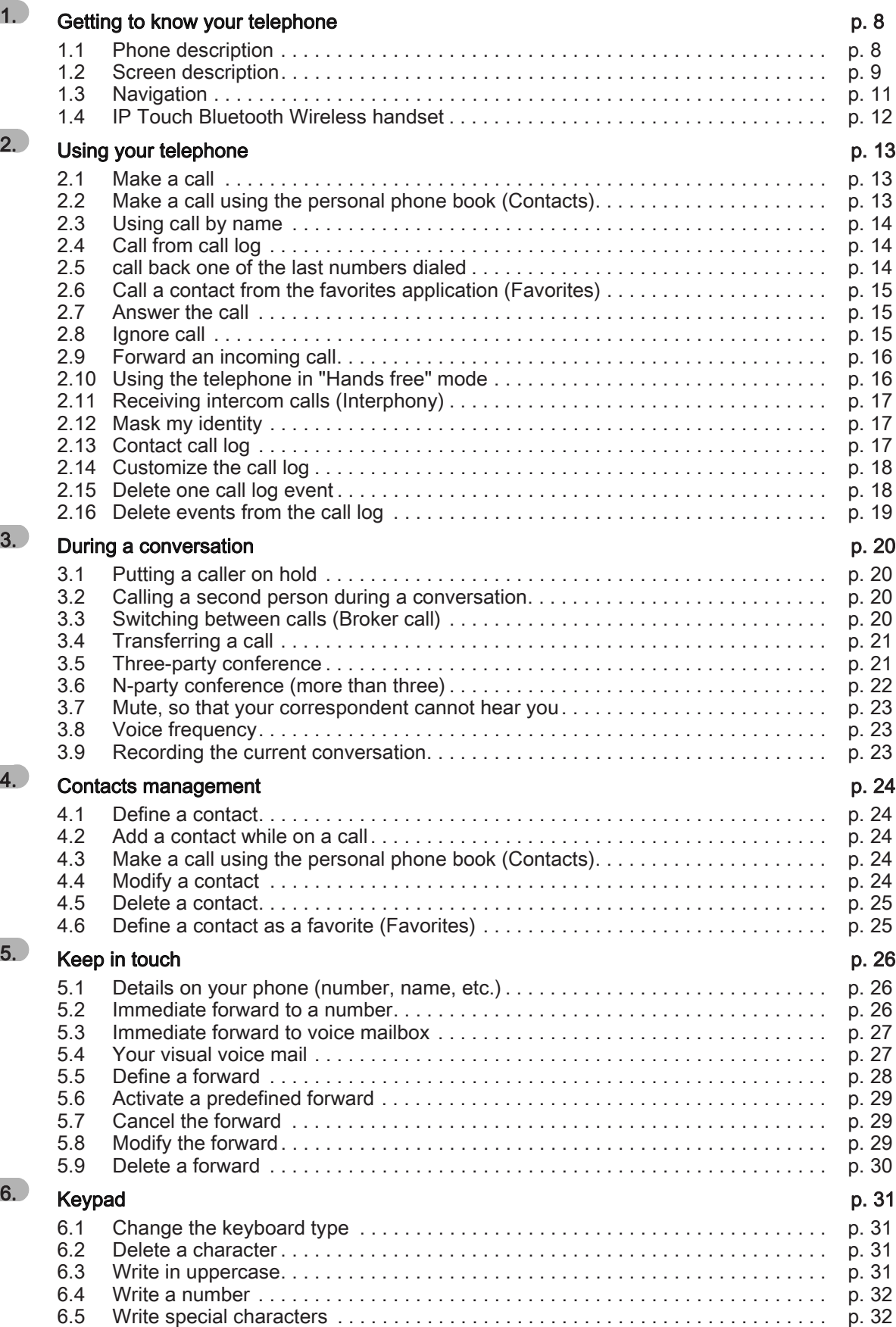

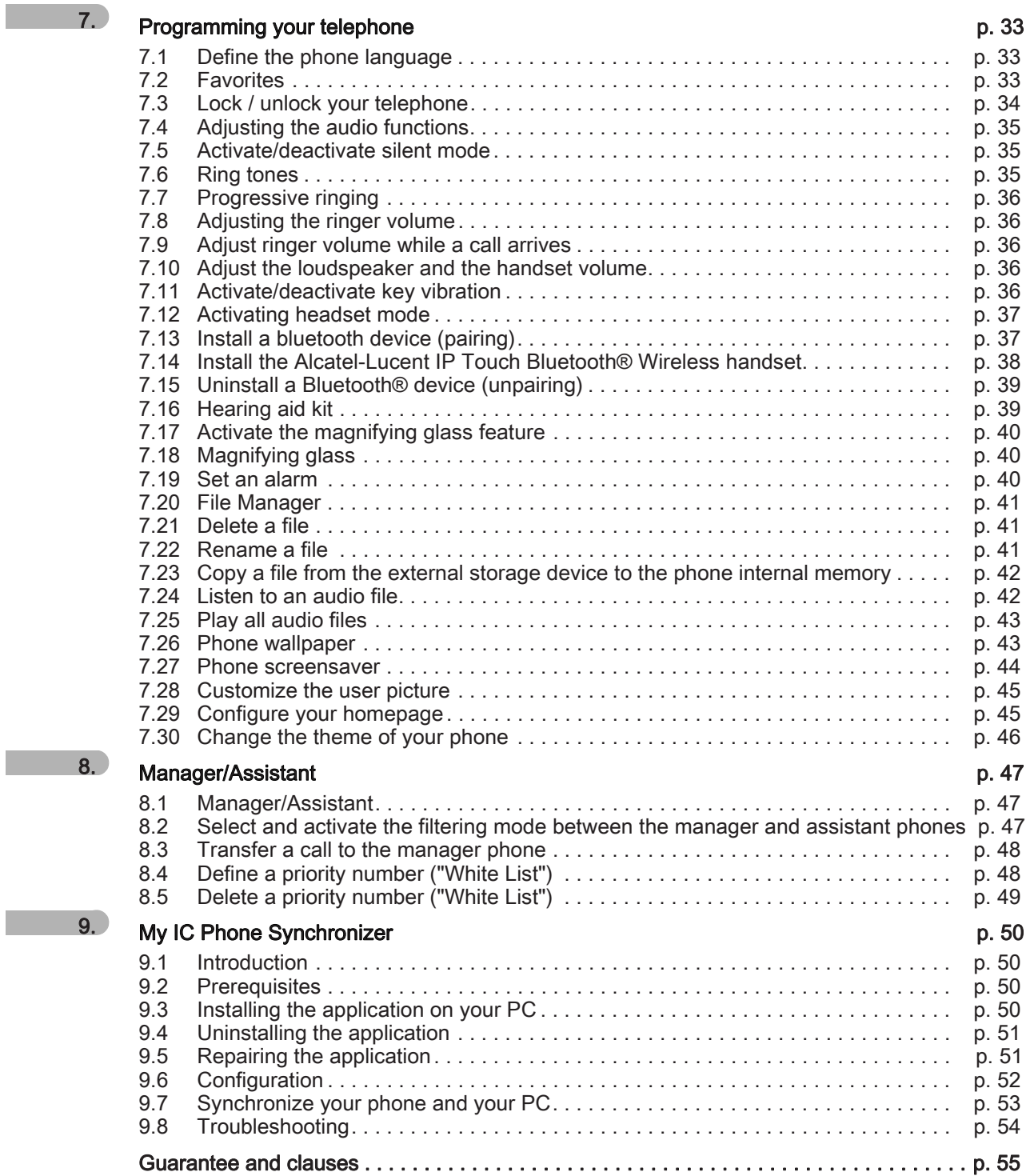

# Getting to know your telephone

# <span id="page-7-1"></span><span id="page-7-0"></span>1.1 Phone description

3

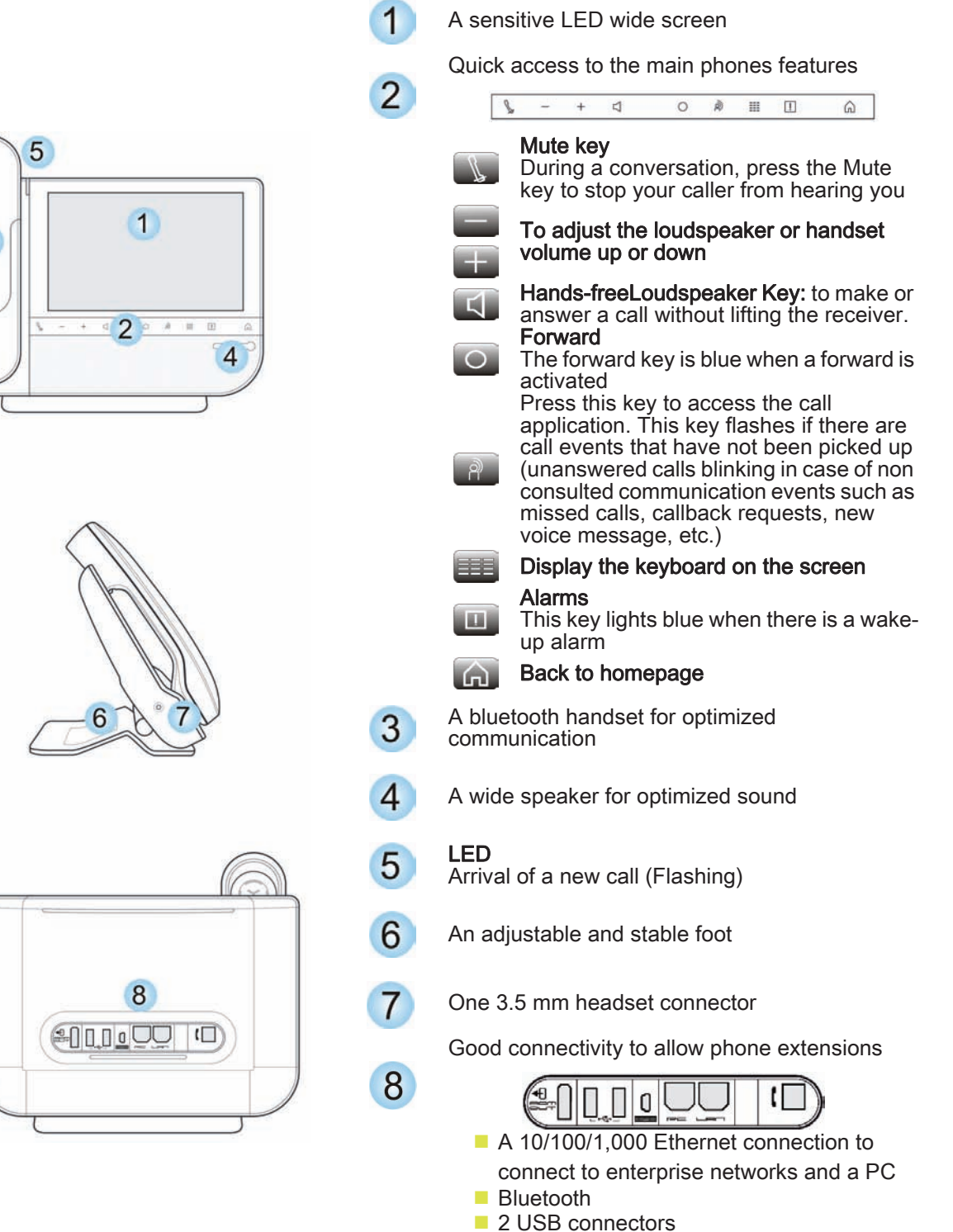

■ 1 mini-USB connector for a keyboard

# <span id="page-8-0"></span>1.2 Screen description

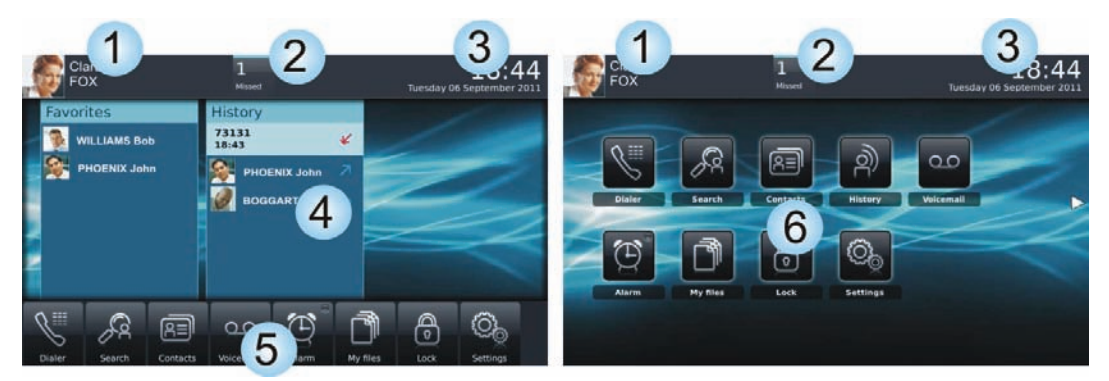

Homepage in preview mode Homepage in standard mode

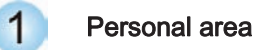

This area displays information on the phone user (last name, first name, number, avatar, telephone status, forward, etc.).

There are 2 parts :

Routing Access forward programming and configuration functions

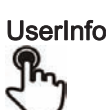

UserInfo Information about the user

Select this area to access the user parameters and status of the phone

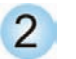

#### Notifications area

#### In idle state :

This area displays information on the latest telephone events such as missed calls, callback requests, messages, etc.

#### During a call:

The name of your caller and the status of the call (ongoing, on hold, incoming call) are displayed in this area. Pressing on this area during the conversation takes you back to the call screen.

■ Call status

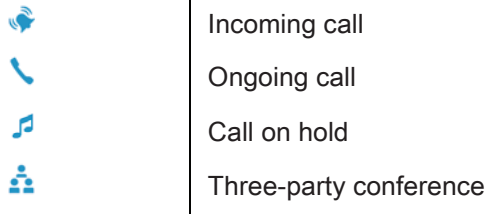

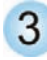

#### Date, time and connectivity area

This area displays time, date, connectivity and customization information (wake-up on, intercom mode on).

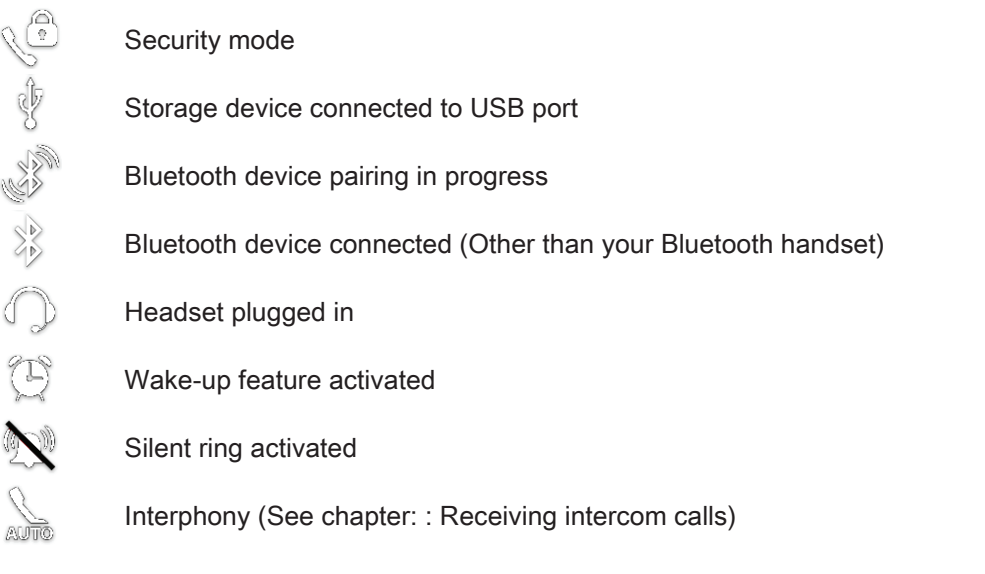

#### Active area

This area is reserved for running applications and for previews of applications selected by the user. When you start an application, it is displayed in the active zone. If no application has been launched, the active zone displays the application previews that you have preset on the homepage. One application preview allows you to view this application information and easily access it. You can view all previews of the homepage by a horizontal screen scrolling.

Add or delete an application on the homepage

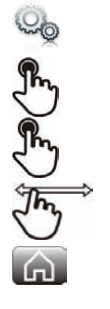

 $\overline{4}$ 

Select the application **Settings** 

#### Application

Select the application that you want to add to the homepage or delete from the homepage

Activate or deactivate preview mode

Back to homepage

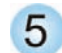

Applications area (Homepage in preview mode)

This area allows access to all set applications and to different features of the running application.

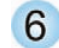

Applications area (Homepage in standard mode)

You can access your phone applications from this area. Press the application button to access the application.

Once you run an application, the display is the same as the preview mode display.

#### <span id="page-10-0"></span>1.3 Navigation

#### **Homepage**

The phone homepage can be in standard or preview mode.

Scroll down or up your finger to get the page or menus vertically scrolling, or scroll right or left to get the page horizontally scrolling.

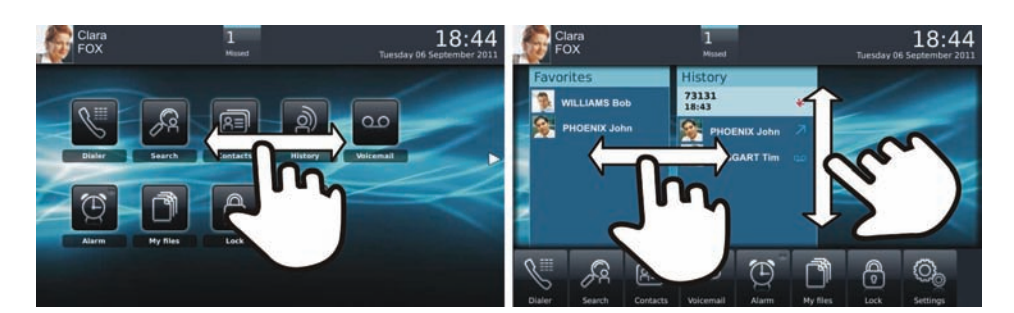

Homepage in standard mode<br>
Homepage in preview mode

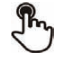

Make your selection by pressing on the screen

♦ Go to next screen

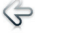

Back to previous screen

 $\omega$ Back to homepage **Application** 

The homepage in standard mode and the applications bar on the homepage in preview mode allow you to access the phone applications.

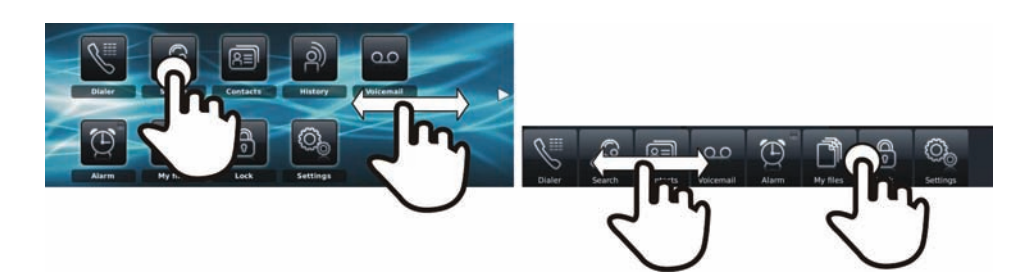

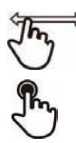

Scroll applications to get the desired application

Press the application button to access to the application

#### <span id="page-11-0"></span>1.4 IP Touch Bluetooth Wireless handset

#### LED

Off: operating normally. Blinking green: in communication. Green steady: handset charging. Orange flashing: battery charge low or handset outside coverage zone. Orange steady: malfunction.

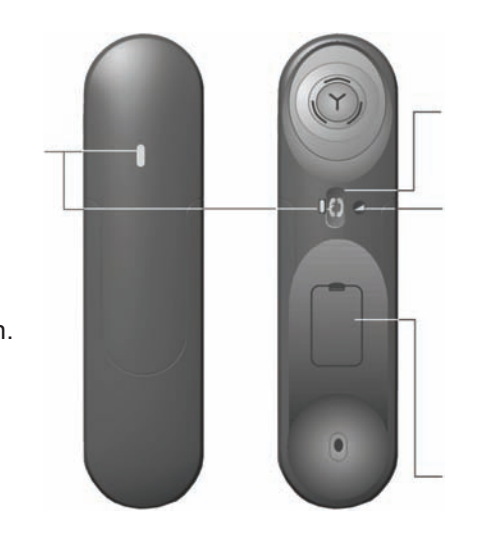

#### Off-hook/On-hook and Volume/Mute keys

Off-hook/On-hook: press this key to take or terminate a call

#### Volume/Mute:

- short successive presses to change the handset volume level (3 levels)
- long press to activate or deactivate mute mode

#### Location of the battery

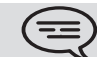

If the Bluetooth handset is on its base, you do not need to press the Off-hook/Onhook key to take or terminate the call. Just off-hook/on-hook the Bluetooth handset.

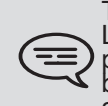

To install the IP Touch Bluetooth® Handset, refer to chapter: Install the Alcatel-Lucent IP Touch Bluetooth® Wireless handset. Your Bluetooth® device needs to be prepared for pairing. Take the handset off the hook and long press on both handset buttons at the same time. You will hear a 3-note tone and the LED will flash green<br>and orange. The default PIN code is 0000.

#### • Installing or replacing the Bluetooth handset battery

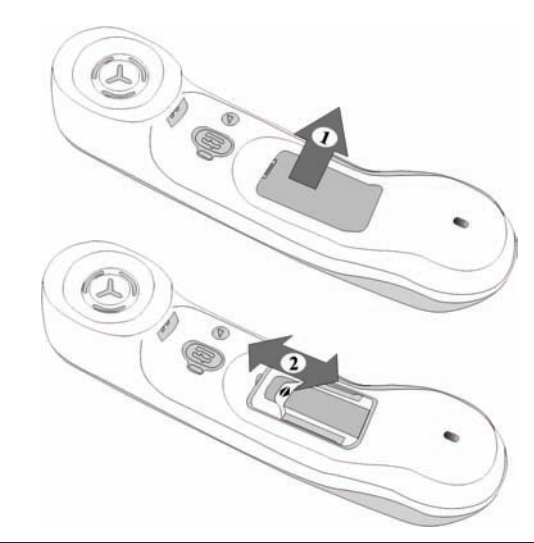

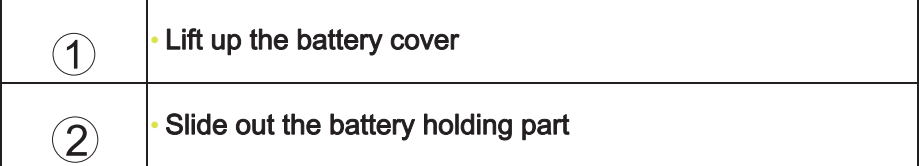

The battery recharges when the Bluetooth handset is on its base.

There is a danger of explosion if the battery is replaced incorrectly - use only the battery with the reference 3GV28041AB (1.2V 1500 mAh).

# Using your telephone and a set of the 2

<span id="page-12-1"></span><span id="page-12-0"></span>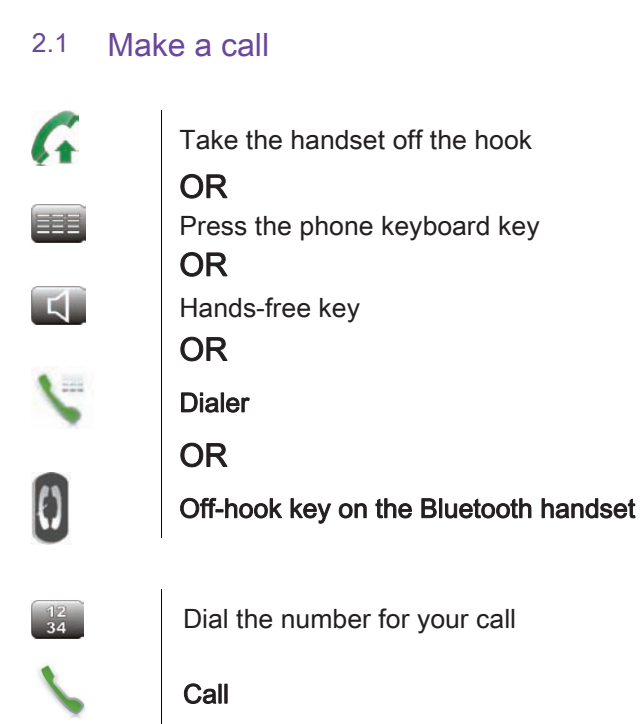

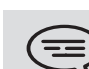

To make an external call, dial the outside line access code before dialing your<br>
Contact number The default outside-line access code is usually 0. However, please<br>
Check this code with your administrator.

#### • End the call

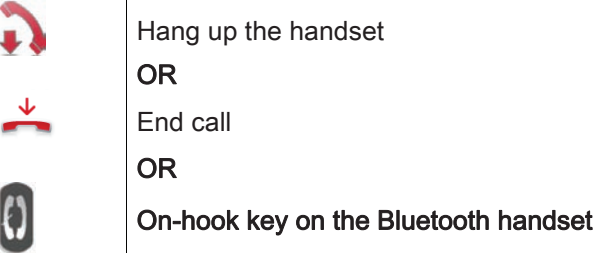

#### <span id="page-12-2"></span>2.2 Make a call using the personal phone book (Contacts)

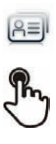

Select the application **Contacts** 

#### select the contact to call

Information regarding your contact is displayed on the screen

Press the call icon to call your contact

⋿ If there are several numbers for the same contact, select the desired number.

# <span id="page-13-0"></span>2.3 Using call by name

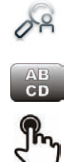

#### Search

Enter the first letters of your contactâ € s name

Ok The names of contacts matching your search criteria are automatically displayed on the screen

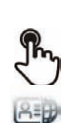

Call your contact by choosing himher in the list

If you wish you can also display your contactâ € s complete file

# <span id="page-13-1"></span>2.4 Call from call log

All incoming, outgoing, missed or unanswered calls are displayed in the call log. You can call back from your phone call log.

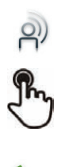

Select the application **History** 

Select the contact to call

Call

If there are several numbers for the same contact, select the desired number.

You can also access the feature by selecting the application preview History.

#### <span id="page-13-2"></span>2.5 call back one of the last numbers dialed

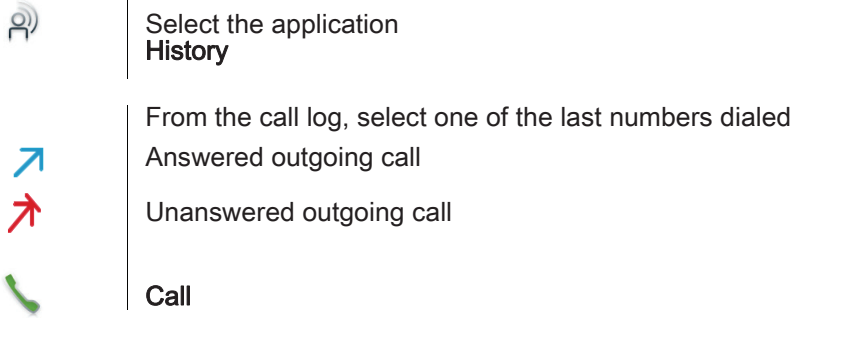

 $\equiv$ ) You can also access the feature by selecting the application preview History.

# <span id="page-14-0"></span>2.6 Call a contact from the favorites application (Favorites)

Favorites : This application contains favorite contacts that you have selected in your personal directory.

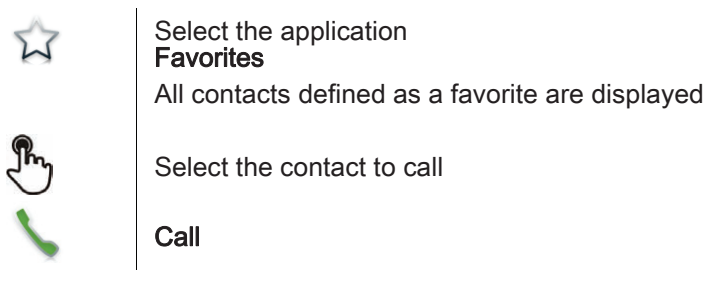

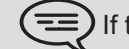

) If there are several numbers for the same contact, select the desired number.

You can also access the feature by selecting the application preview Favorites.

) Refer to chapter: "Define a contact as a favorite".

# <span id="page-14-1"></span>2.7 Answer the call

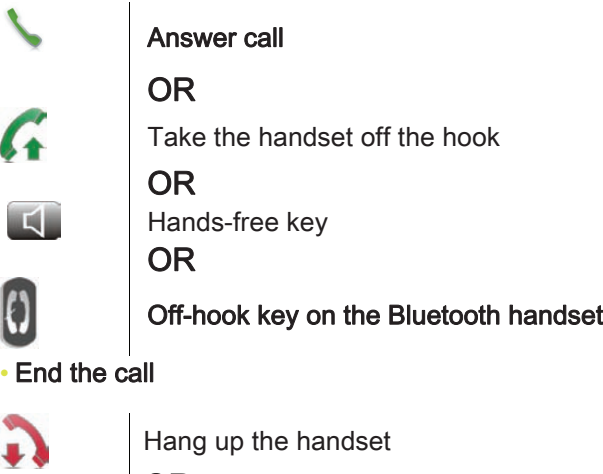

OR End call OR Off-hook key on the Bluetooth handset

#### <span id="page-14-2"></span>2.8 Ignore call

A call is received:

WX

#### Ignore

Your phone no longer rings but your caller still hears the ringing tone

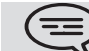

You can still answer the call after you have ignored it.

# <span id="page-15-0"></span>2.9 Forward an incoming call

A call is received: your telephone rings.

Forward to voicemail

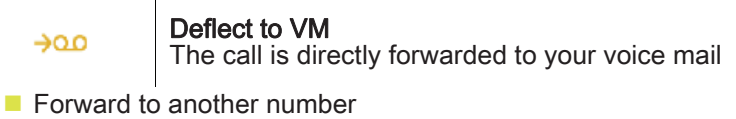

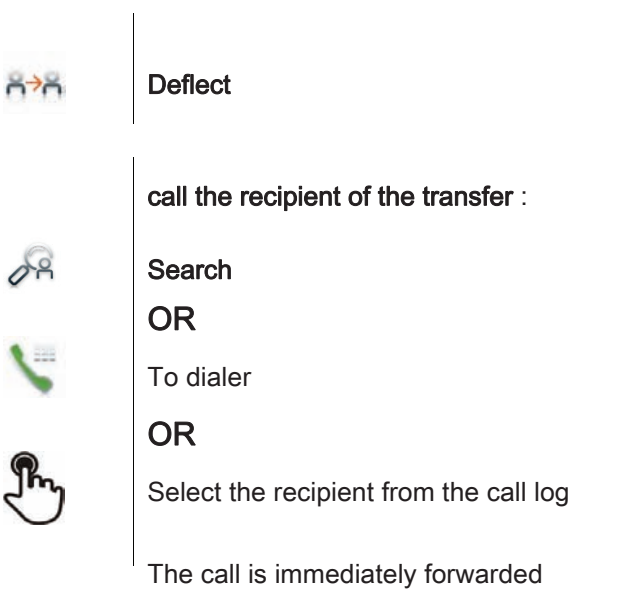

Forward to the personal assistant

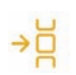

Deflect DVA Forward to the personal assistant

# <span id="page-15-1"></span>2.10 Using the telephone in "Hands free" mode

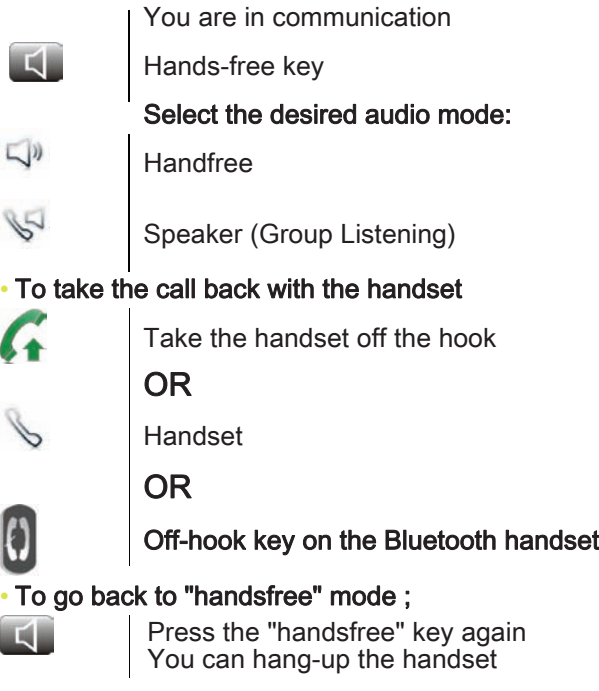

# <span id="page-16-0"></span>2.11 Receiving intercom calls (Interphony)

You can answer a call without lifting the receiver. When you receive a call, you are automatically connected in hands-free mode. The identity of the caller is displayed on the screen.

#### • To answer in intercom mode:

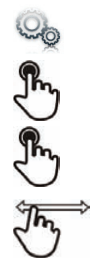

Select the application **Settings** Application **Telephony** 

Interphony Yes / No

### <span id="page-16-1"></span>2.12 Mask my identity

You can hide your identity before sending your call.

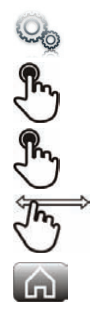

Select the application **Settings** Application **Telephony** 

Hide identity Yes / No

Back to homepage

# <span id="page-16-2"></span>2.13 Contact call log

You can display your contactâ € s call details (received calls, missed calls, callback requests, etc.).

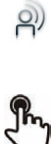

(=≡

Select the application **History** 

Select the recipient from the call log

# **History**

List your contactâ € s calls (outgoing, incoming, missed, etc.) The associated LED is on: the feature is enabled

You can also access the feature by selecting the application preview History.

# <span id="page-17-0"></span>2.14 Customize the call log

You can filter the calls displayed in the call log according to their type: missed calls, callback requests, received calls, etc.

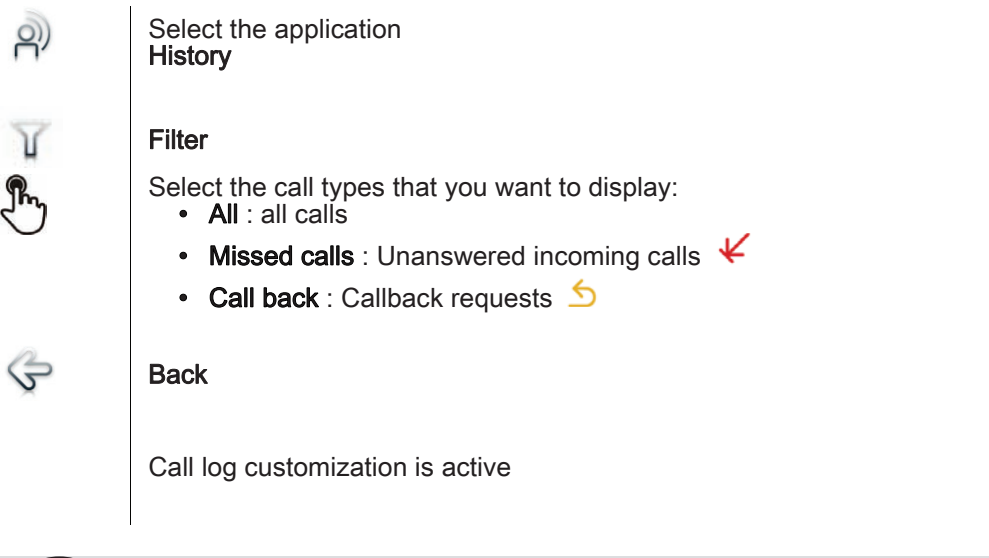

THE filter remains active once you have left the application.

You can also access the feature by selecting the application preview History.

#### • Display all calls

(≡

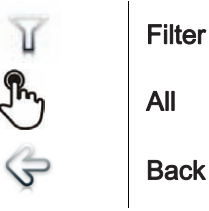

<span id="page-17-1"></span>2.15 Delete one call log event

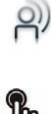

Select the application **History** 

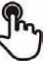

Press the desired event

Delete

 $(\equiv)$  You can also access the feature by selecting the application preview History.

# <span id="page-18-0"></span>2.16 Delete events from the call log

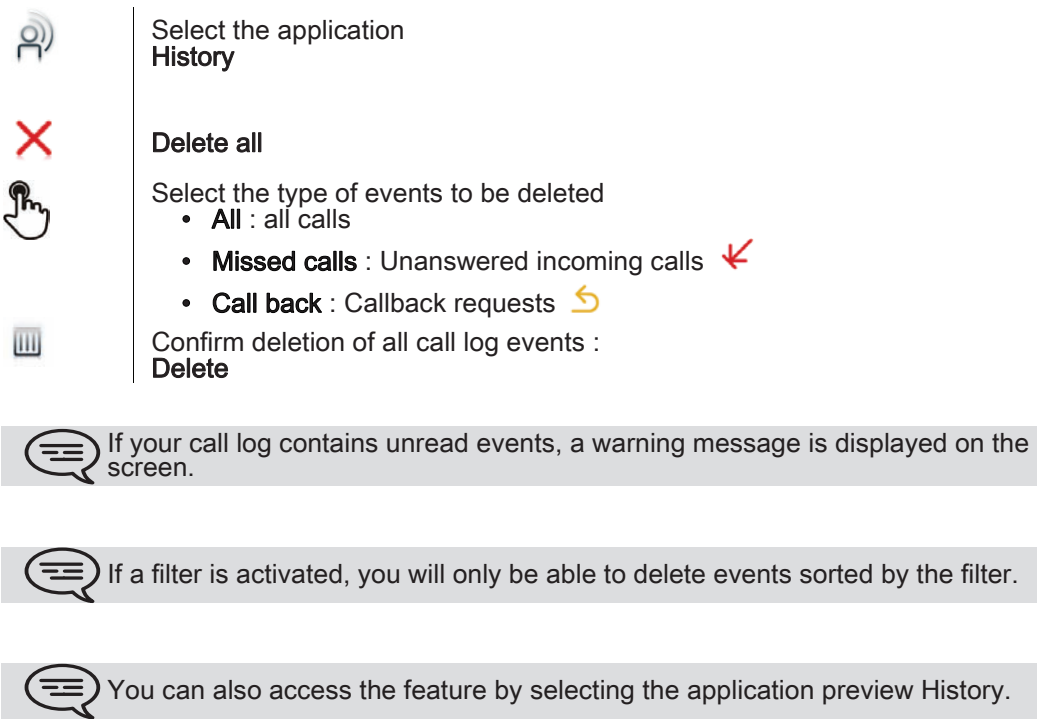

# During a conversation

B

A

 $\mathbb{Z}^2$ 

Á

⊿

# <span id="page-19-1"></span><span id="page-19-0"></span>3.1 Putting a caller on hold

You are in communication

#### On hold

Your call is placed on hold Your caller hears on-hold music until you pick the call up again

#### • Recover the correspondent on hold

Select the caller on hold from the call log or the notification area OR **Retrieve** 

You are back on the call with your caller

# <span id="page-19-2"></span>3.2 Calling a second person during a conversation

You are in communication.

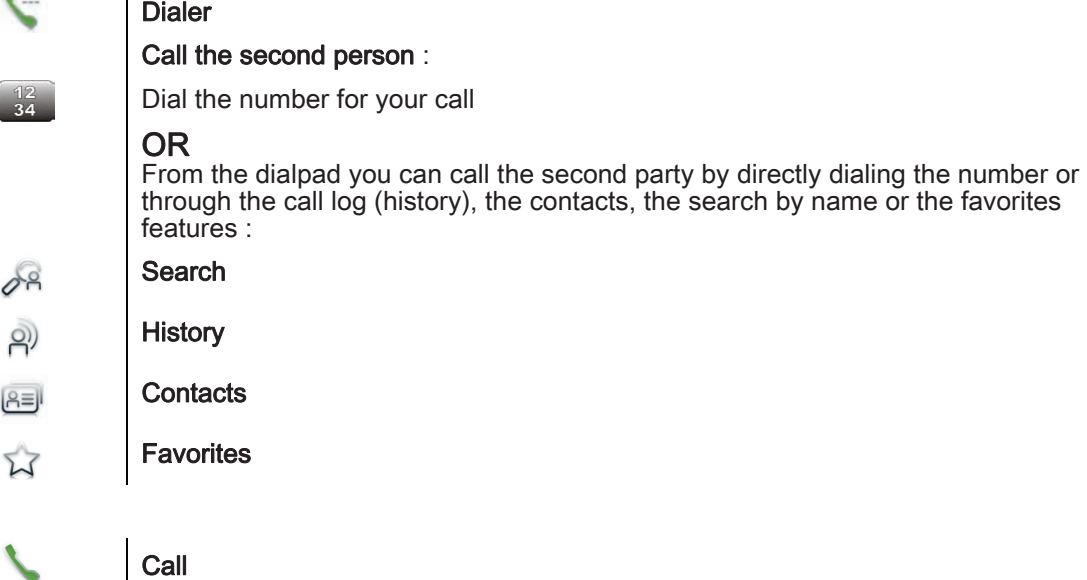

The first call is on hold

# <span id="page-19-3"></span>3.3 Switching between calls (Broker call)

You are in communication with a first correspondent A second correspondent is on hold

Switch from one caller to another by selecting the caller on hold in the call log You are in communication with the second contact : first call is automatically placed on hold

# <span id="page-20-0"></span>3.4 Transferring a call

During a conversation, to transfer the call to another number:

■ You are in communication with a first correspondent

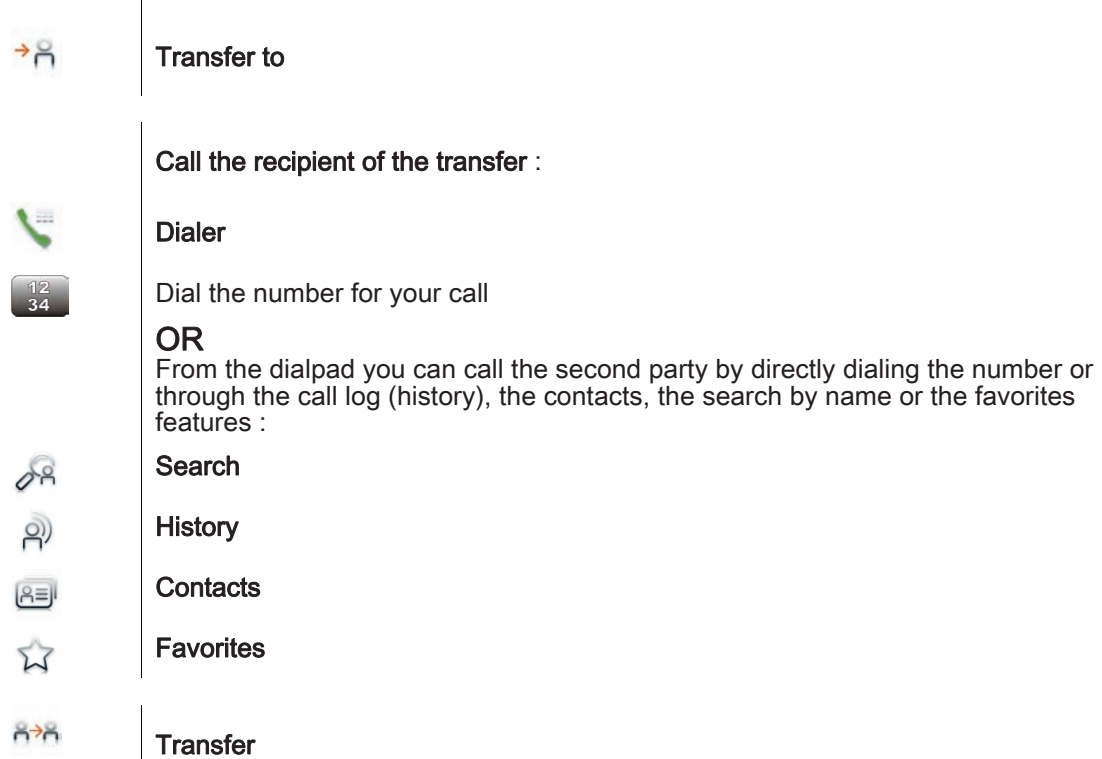

The two correspondents are connected

■ You are in communication with a first correspondent. A second correspondent is on hold. You want to connect the first caller with the second.

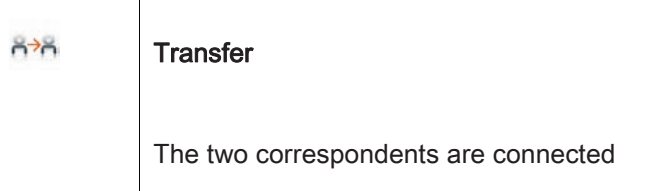

### <span id="page-20-1"></span>3.5 Three-party conference

You are in communication with a first correspondent. A second correspondent is on hold.

 $88$ 

**Conference** 

You are in conference mode

During the conversation, you can:

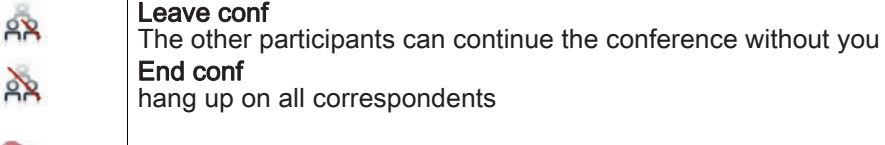

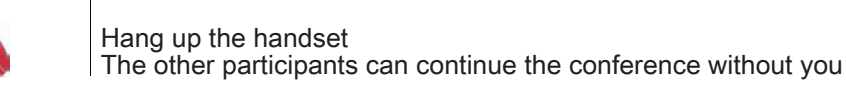

# <span id="page-21-0"></span>3.6 N-party conference (more than three)

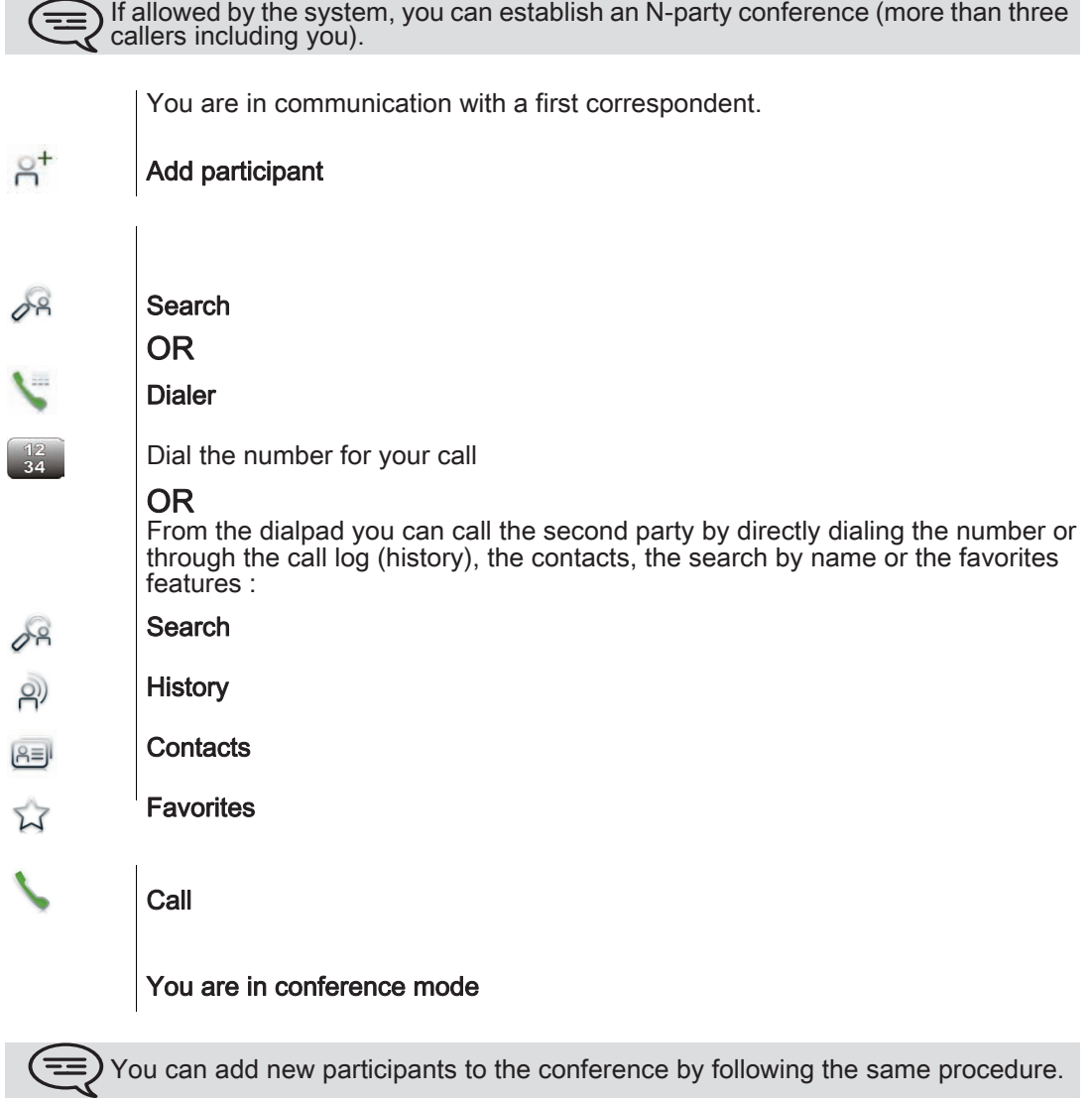

During the conversation, you can:

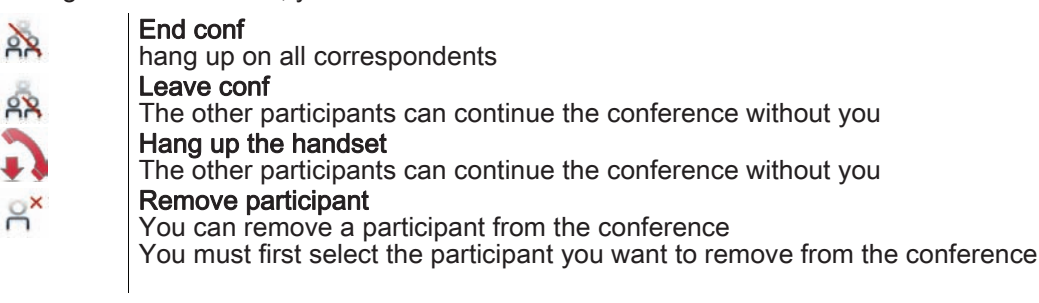

# <span id="page-22-0"></span>3.7 Mute, so that your correspondent cannot hear you

During the call, you do not wish your callee to hear you.

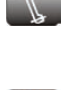

Press your phone Mute key

Mute mode is activated (The key is blue) Your caller can no longer hear you

Press the key again to go back to normal mode

Long press on the Mute key on the IP Touch Bluetooth® Wireless handset Press the key again to go back to normal mode

### <span id="page-22-1"></span>3.8 Voice frequency

OR

During a conversation you sometimes have to send DTMF signals, such as with a voice server, an automated attendant or a remotely consulted answering machine.

If DTMF is activated by default on your system

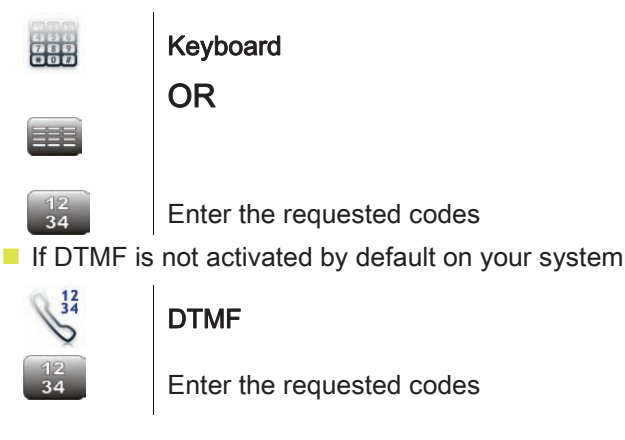

The function is automatically cancelled when you hang up.

Depending on the system configuration, the DTMF can be activated by default. For more information, contact your installer or administrator.

#### <span id="page-22-2"></span>3.9 Recording the current conversation

When you are on a call with one or more callees, you can record the conversation.

To record the conversation during communication:

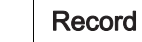

Recording in progress...

Stop

The user must have the appropriate rights to use this feature.

# Contacts management 4

#### <span id="page-23-1"></span><span id="page-23-0"></span>4.1 Define a contact

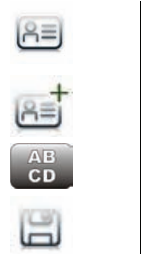

Select the application **Contacts** 

#### Add new contact

Fill in the contact file. You must provide at least a last name.

Save Contact

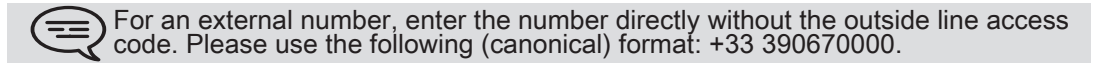

#### <span id="page-23-2"></span>4.2 Add a contact while on a call

You are on a call and wish to add the caller to your contacts list.

You are in communication

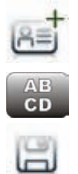

Add Contact

Fill in the contact file

Save Contact

If you donâ € t have enough time to fill in the contact file, you can do it later by modifying the contact.

# <span id="page-23-3"></span>4.3 Make a call using the personal phone book (Contacts)

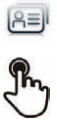

Select the application **Contacts** 

#### select the contact to call

Information regarding your contact is displayed on the screen

Press the call icon to call your contact

If there are several numbers for the same contact, select the desired number ਵ

#### <span id="page-23-4"></span>4.4 Modify a contact

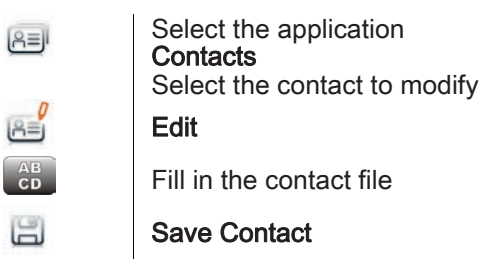

You can modify a contact while you are on a call.Œ

#### <span id="page-24-0"></span>4.5 Delete a contact

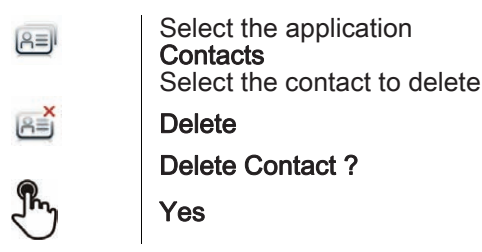

#### <span id="page-24-1"></span>4.6 Define a contact as a favorite (Favorites)

Most frequently called contacts can be defined as a favorite. Favorite contacts are displayed in the application Favorites.

Select the contact to add to favorites

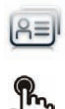

Select the application **Contacts** 

**W** 

**Favorites** The contact has been added to Favorites The associated key light is on

 $(\equiv)$  The green light indicates that the contact has been assigned to Favorites.

■ To remove a contact from Favorites

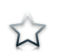

#### **Favorites** The feature associated led goes off

# Keep in touch 5

# <span id="page-25-1"></span><span id="page-25-0"></span>5.1 Details on your phone (number, name, etc.)

You want to know all of your phone information, such as your phone number or your phone forward status,.

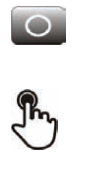

Press the forward key

OR

Press your information area in the top left corner of the screen

UserInfo

### <span id="page-25-2"></span>5.2 Immediate forward to a number

The number can be your home, portable or car phone, voice mailbox or an internal extension (operator, etc.).

Press your information area in the top left corner of the screen

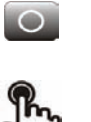

Press the forward key

OR

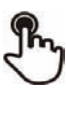

Routing

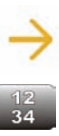

 $\bigcirc$ 

Immediate forward to...

No. of diversion telephone

Ok To confirm

> Forward is activated (The key is blue) The activated feature is indicated in your personal information area in the top left corner of the screen

The forward key is not lit when no forward is activated.

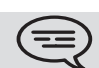

When you create a forward, it will be added to the list of available forwards so that vou can reuse it.

# <span id="page-26-0"></span>5.3 Immediate forward to voice mailbox

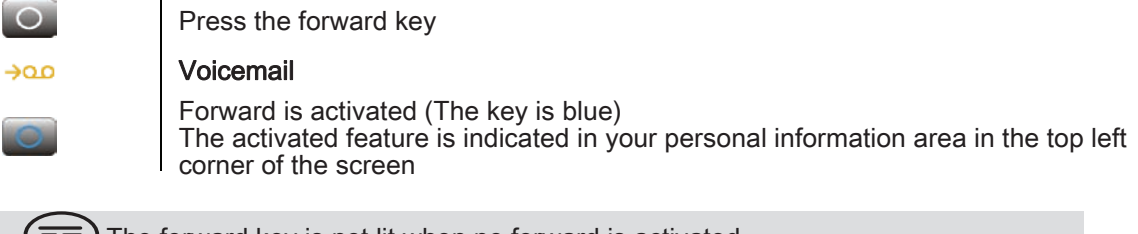

The forward key is not lit when no forward is activated.

When you create a forward, it will be added to the list of available forwards so that you can reuse it.

#### <span id="page-26-1"></span>5.4 Your visual voice mail

Visual voicemail displays and manages voicemail messages left by your contacts.

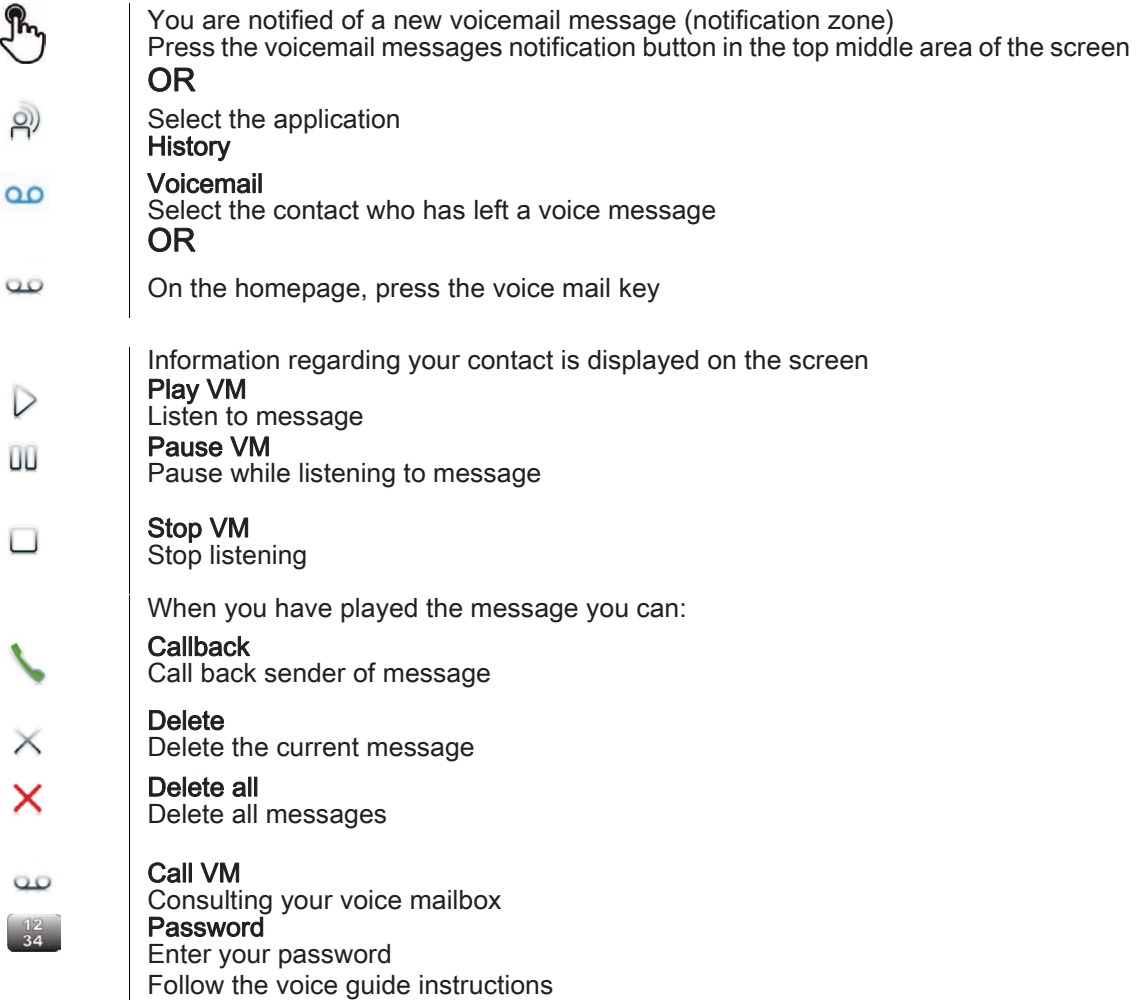

#### <span id="page-27-0"></span>5.5 Define a forward

Your phone allows you to define different types of forwards.

- Immediate forward to a number All your calls are forwarded to another phone • Forward if busy Callers can be diverted to another telephone if you are already on the line
- Forward if no answer When you are absent, all your calls are forwarded to the number of your choice (delayed forwarding on no answer)
- Forward if busy or no answer When you are absent or already in communication, all your calls are forwarded to the number of your choice (delayed forwarding on no answer or busy)

#### • Immediate forward to voice mailbox

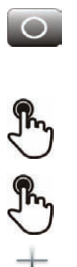

Press the forward key

# OR

Press your information area in the top left corner of the screen

#### Routing

#### Add routing

Select the forward type to program

- Immediate forward
- Forward if no reply
- Forward if busy
- Forward if busy or no reply

#### Next

Select where to forward the calls: associate, operator, voice mail, mobile or directly dialed number

 $\frac{12}{34}$ 

Other...

Ž

Enter the forward destination number

#### Validate

Save

Forward is activated (The key is blue) The activated feature is indicated in your personal information area in the top left corner of the screen

#### **Associate, attendant, voicemail, mobile**

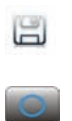

Save the forward Forward is activated (The key is blue) The activated feature is indicated in your personal information area in the top left corner of the screen

The different numbers are defined in the phone parameters.

The forward key is not lit when no forward is activated.

# <span id="page-28-0"></span>5.6 Activate a predefined forward

Your phone allows you to activate predefined forwards or forwards that you created previously.

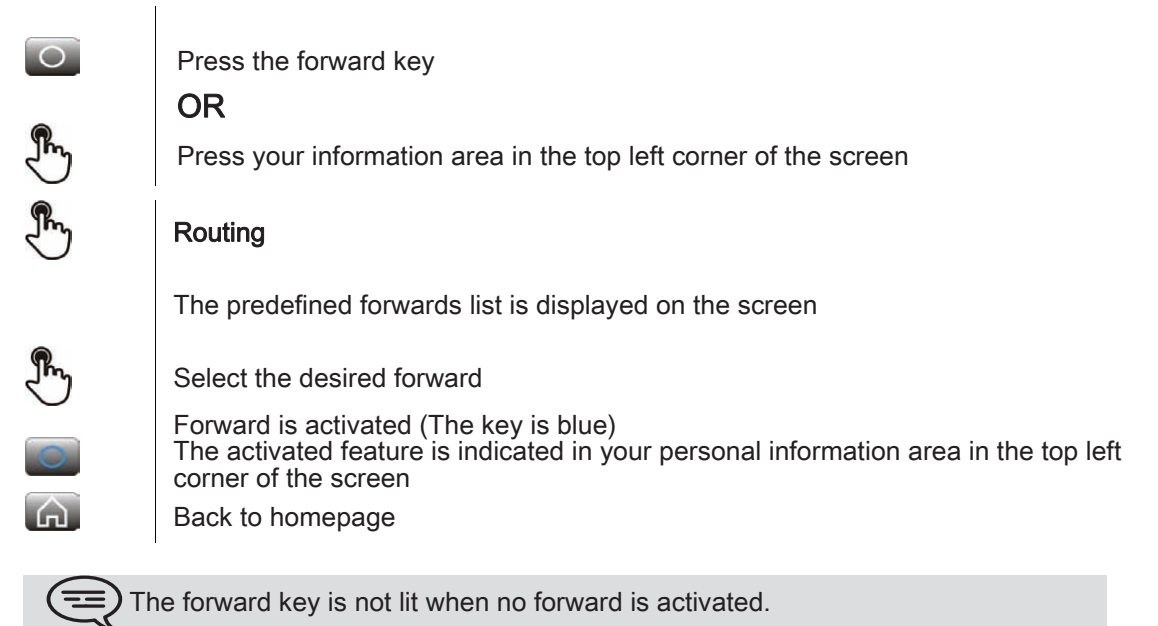

### <span id="page-28-1"></span>5.7 Cancel the forward

Forward is active (forward key lit).

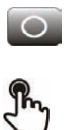

Press the forward key

OR Press your information area in the top left corner of the screen

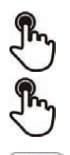

Routing

None

Back to homepage

#### <span id="page-28-2"></span>5.8 Modify the forward

You can modify the forwards that you have programmed.

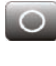

Press the forward key

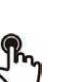

OR

Press your information area in the top left corner of the screen

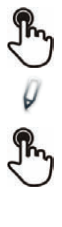

By

♦

#### Routing

#### Modify routing

Select the forward to modify

Select the forward type to program

- Immediate forward • Forward if no reply
- Forward if busy
- Forward if busy or no reply

#### Next

Select where to forward the calls: associate, operator, voice mail, mobile or directly dialed number

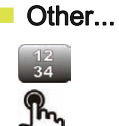

Enter the forward destination number

#### Validate

Save

Forward is activated (The key is blue) The activated feature is indicated in your personal information area in the top left corner of the screen

### **Associate, attendant, voicemail, mobile**

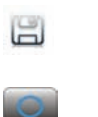

Save the forward Forward is activated (The key is blue) The activated feature is indicated in your personal information area in the top left corner of the screen

The different numbers are defined in the phone parameters.

The forward key is not lit when no forward is activated.

# <span id="page-29-0"></span>5.9 Delete a forward

OR

You can delete forwards that you have programmed.

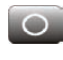

Press the forward key

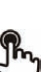

Press your information area in the top left corner of the screen

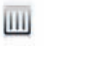

# Delete routing

Select the forward to delete

Yes Confirm deletion

# Keypad 6

# <span id="page-30-1"></span><span id="page-30-0"></span>6.1 Change the keyboard type

While editing text, you can change the keyboard type to match the language you are writing: : AZERTY, QWERTY, QWERTZ

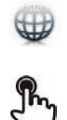

The keyboard is displayed on the screen

Select the keypad type (AZERTY, QWERTY, QWERTZ,...) Ok

Validate your choice

# <span id="page-30-2"></span>6.2 Delete a character

When editing a text you might have to correct it.

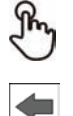

Place the cursor after the text to delete by touching the screen

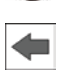

Press the delete key of your keyboard

When you edit a text, you can delete several characters at once

Place the cursor before the first character to delete and, keeping your finger in contact with the screen, move to the last character to delete

Press the delete key of your keyboard

# <span id="page-30-3"></span>6.3 Write in uppercase

By default, the written characters are in lowercase.

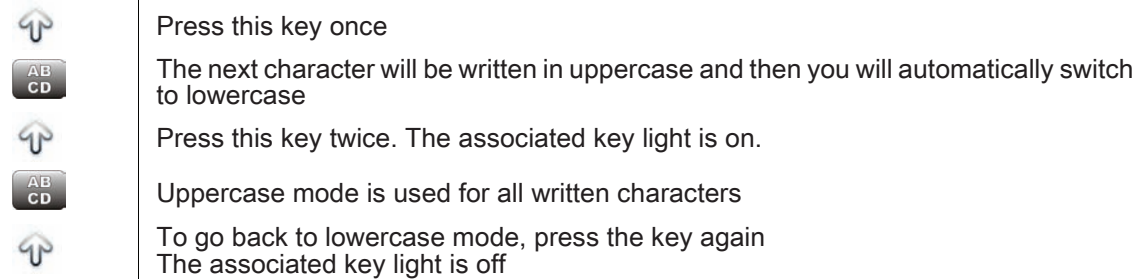

This green key light is on. Upper case mode is activated.

### <span id="page-31-0"></span>6.4 Write a number

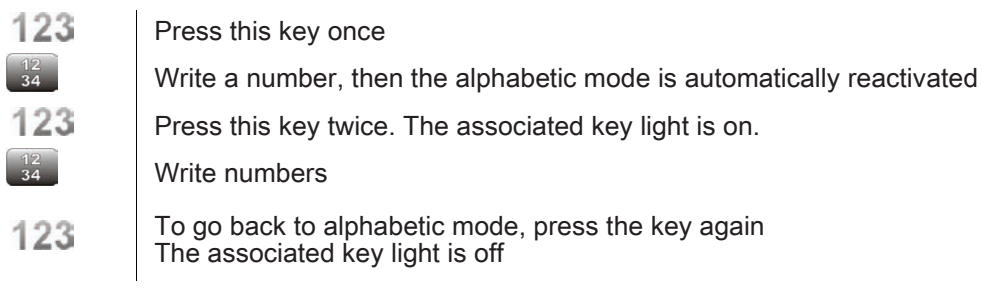

This green key light is on. The numerical keyboard is locked.

# <span id="page-31-1"></span>6.5 Write special characters

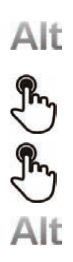

Press this key once The associated key light is on Select a character The special characters associated to the selected character are displayed

Select the desired character

Press this key again to go back to the standard keyboard The associated key light is off

# Programming your telephone 7

<span id="page-32-1"></span><span id="page-32-0"></span>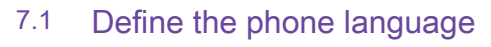

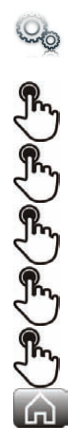

Select the application **Settings** 

#### **Device**

Phone configuration

#### Language

Select the language of your choice

Ok

Back to homepage

# <span id="page-32-2"></span>7.2 Favorites

This application contains favorite contacts that you have selected in your personal directory (Address book).

Most frequently called contacts can be defined as a favorite.

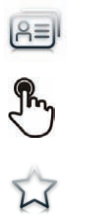

Select the application **Contacts** 

Select the contact to add to favorites

**Favorites** The contact has been added to Favorites The associated key light is on

 $(\equiv)$  The green light indicates that the contact has been assigned to Favorites.

You can call your contact directly without selecting them from the personal directory.

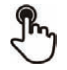

From the homepage : Favorites Select the correspondent

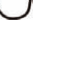

Select the application **Favorites** 

Select the correspondent

■ To remove a contact from Favorites

. OR

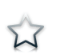

Favorites The feature associated led goes off

# <span id="page-33-0"></span>7.3 Lock / unlock your telephone

Once the phone is locked, you can only call special numbers such as emergency, security or standard (3 max configured by the administrator).

# • locking your terminal

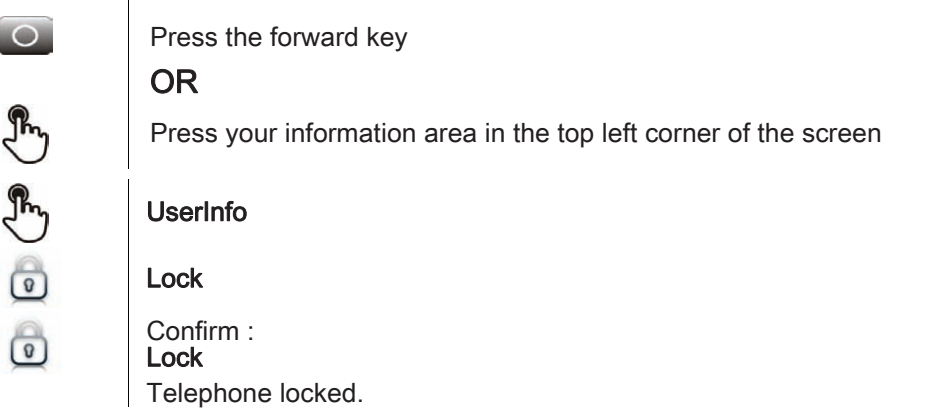

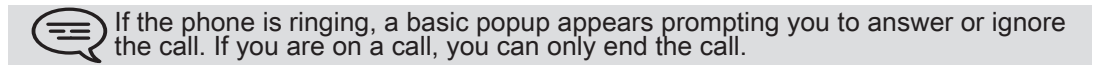

#### From the homepage  $\mathbf{I}$

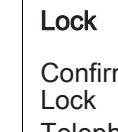

 $m$  : Telephone locked

To lock your phone from the homepage, you must set the feature:

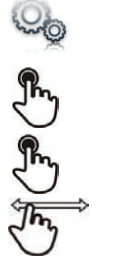

 $\left( \nabla \right)$ 

 $\widehat{\bullet}$ 

Select the application **Settings** 

Application

Lock

Enable or disable the feature

#### • Unlock your terminal

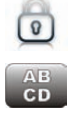

Enter your password to unlock the phone The default password is 1515

# <span id="page-34-0"></span>7.4 Adjusting the audio functions

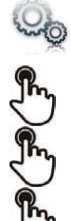

Select the application **Settings** 

**Device** 

Audio

Your handset allows you to set different ringtones depending on the type of incoming call

On-site ringing Off-site ringing Special ringing Event ringing

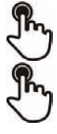

Choose ringer

Ok Validate your choice

# <span id="page-34-1"></span>7.5 Activate/deactivate silent mode

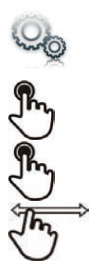

Select the application **Settings** 

Device

Audio

Silent ringing Enable or disable the feature

# <span id="page-34-2"></span>7.6 Ring tones

You can choose to have 1, 2 or 3 beeps before the ring

Select the application

LOO وم ومارها

Settings **Device** 

Audio

Beeps before ringing

Beeps before ringing

one beep

- one beep : One beep before ringing
- two beep : Two beeps before ringtone
- three beep : Three beeps before ringing
- no beep : Ring without beep

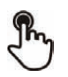

By

Ok Validate your choice

# <span id="page-35-0"></span>7.7 Progressive ringing

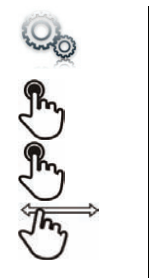

Select the application **Settings** 

**Device** 

Audio

Ascending ringing Enable or disable the feature

# <span id="page-35-1"></span>7.8 Adjusting the ringer volume

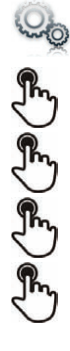

Select the application **Settings** 

**Device** 

Audio

Ringing volume

Adjusting the ringer volume (0 to 9)

# <span id="page-35-2"></span>7.9 Adjust ringer volume while a call arrives

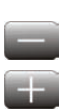

The telephone rings when a call is received Decrease volume

Increase volume

# <span id="page-35-3"></span>7.10 Adjust the loudspeaker and the handset volume

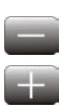

During a call, to adjust the volume level of the loudspeaker or receiver: Decrease volume

Increase volume

#### <span id="page-35-4"></span>7.11 Activate/deactivate key vibration

When you press one of your phone keys, a vibration confirms that the action has been taken into account by the system.

To activate or deactivate key vibration:

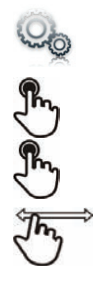

Select the application **Settings** 

**Device** 

#### Phone configuration

Haptic feedback Enable or disable the feature

# <span id="page-36-0"></span>7.12 Activating headset mode

The side of the telephone features a headphone / external microphone socket. Contact your retailer for information on the various headphone models.

By default, the audio jack of your telephone can be used to connect a headset, hands-free kit or loudspeaker.

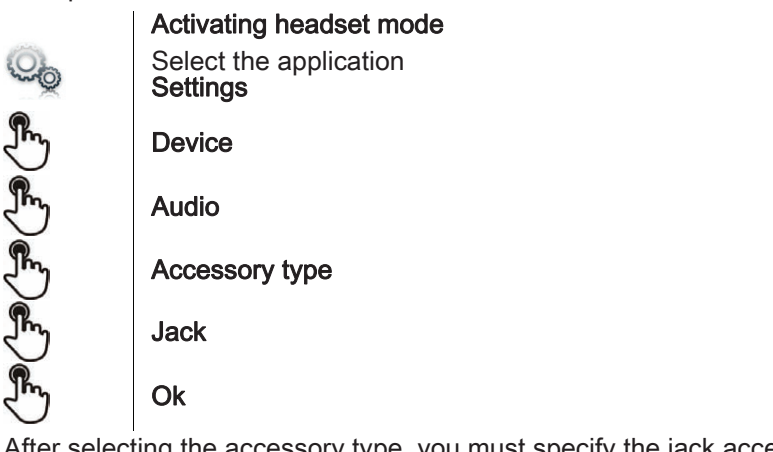

After selecting the accessory type, you must specify the jack accessory:

#### Jack accessory

- headset
- handsfree
- loudspeaker

Ok

#### <span id="page-36-1"></span>7.13 Install a bluetooth device (pairing)

You can use Bluetooth devices such as handsets or headsets with your phone.

To use your Bluetooth device, it must be paired to the set. To manage the pairing, the Bluetooth device must be in detectable mode. Refer to your Bluetooth device documentation to find out how to activate detectable mode.

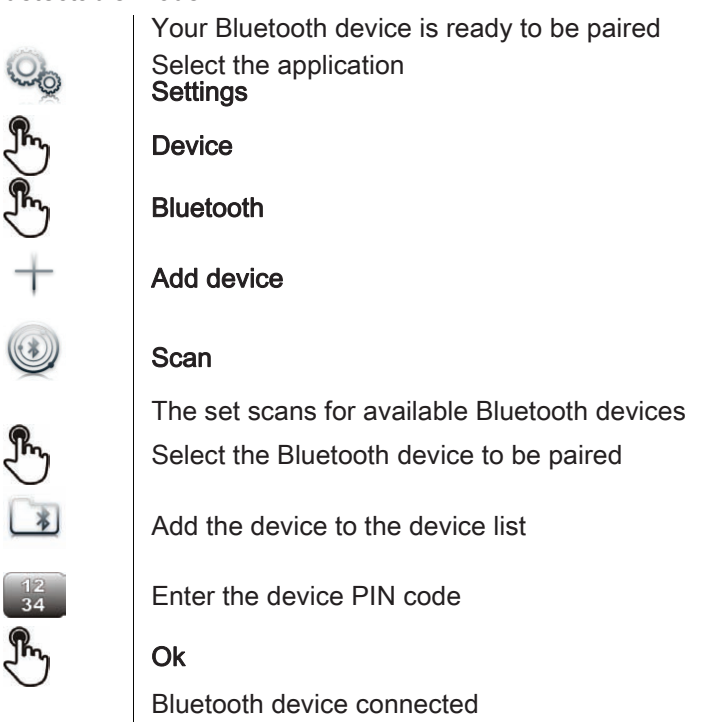

After pairing the Bluetooth accessory, you must define the accessory type in the audio settings.

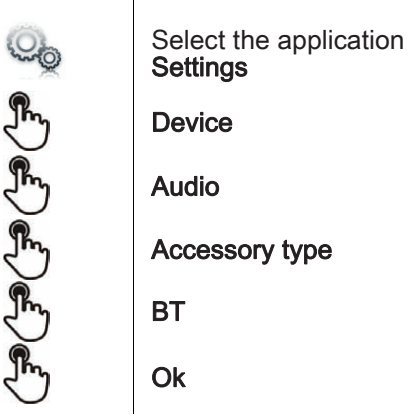

After selecting the accessory type, you must specify the jack accessory:

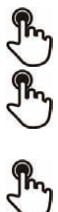

#### Jack accessory

- headset
- handsfree
- loudspeaker

Ok

# <span id="page-37-0"></span>7.14 Install the Alcatel-Lucent IP Touch Bluetooth® Wireless handset

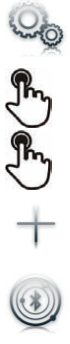

Select the application **Settings** 

**Device** 

Bluetooth

Add device

#### **Scan**

The set scans for available Bluetooth devices... Your Bluetooth® device needs to be prepared for pairing. Take the handset off the hook and long press on both handset buttons at the same time. You will hear a 3 note tone and the LED will flash green and orange.

Searching for Bluetooth® equipment. Wait for the detected equipment type and address to be displayed

Select the relevant equipment

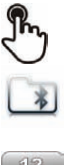

10

Add the device to the device list

Enter the device PIN code (The default PIN code is 0000)

# Ok

The 3-note tone indicates that the handset has been installed correctly (the LED flashes green or orange depending on the battery charge level)

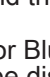

After pairing the Bluetooth accessory, you must define the accessory type in the audio settings.

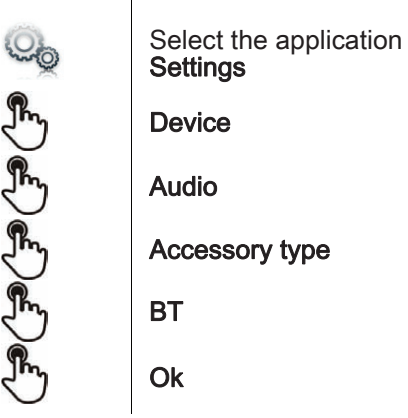

After selecting the accessory type, you must specify the jack accessory :

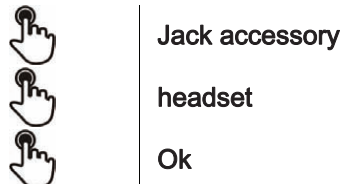

#### • Error messages

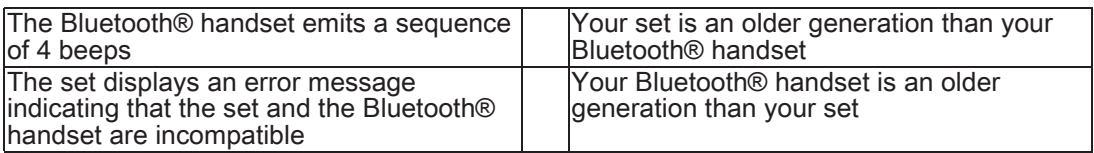

# <span id="page-38-0"></span>7.15 Uninstall a Bluetooth® device (unpairing)

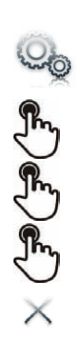

Select the application **Settings** 

**Device** 

Bluetooth

Select the Bluetooth® device to unpair

**Delete** 

The Bluetooth® device is uninstalled (unpaired)

#### <span id="page-38-1"></span>7.16 Hearing aid kit

If you are using your phone with a hearing device, you must install and activate the hearing aid device (HAC) to avoid hearing discomfort.

> Install the hearing aid kit using the instruction guide supplied Select the application **Settings**

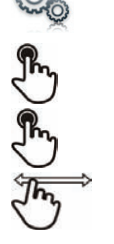

**Device** 

Audio

Hearing aid Enable the feature : YES The hearing aid kit is activated

# <span id="page-39-0"></span>7.17 Activate the magnifying glass feature

 $(\equiv)$  You must be identified as an administrator to be able to modify this feature.

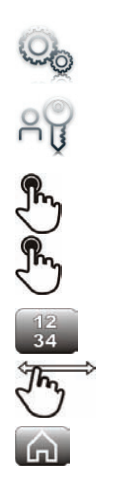

Select the application **Settings** 

Admin

**Device** 

Phone configuration

Enter the administrator password

Enable magnify Enable or disable the feature

Back to homepage

### <span id="page-39-1"></span>7.18 Magnifying glass

The magnifying glass feature allows you to zoom in on the active area of the screen.

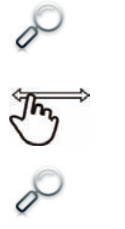

#### **Magnify**

The magnifying glass keyfeature lights green when activated The active area of the screen is magnified. You can move this area and zoom any part of the screen you want

Press the feature key again to go back to normal view ; : Magnify

The application bar cannot be magnified.

The magnifying glass feature must be activated in order to be used.

# <span id="page-39-2"></span>7.19 Set an alarm

 $\bigoplus$ 

 $\sum_{i=1}^{n}$ 

 $\overline{\mathcal{Q}}$ 

(==

# Alarm Hour: Enter the alarm time Alarm sound: Select the melody of your choice Volume: Adjust the alarm volume Alarm status Enable the feature The associated LED is on: the feature is enabled The icon is displayed (connectivity information zone)

When the alarm bell rings, you can choose to repeat the alarm or turn it off.

# <span id="page-40-0"></span>7.20 File Manager

This application allows you to manage audio files, images, webradios and other media.

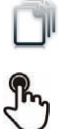

Select the application My files

- Select the file type you want: • Audio
	- Picture

All available files of the selected type (on set or storage media connected on USB port) are displayed. You can also manage your phone multimedia files.

The display time may take longer if the USB storage device contains too many files.

### <span id="page-40-1"></span>7.21 Delete a file

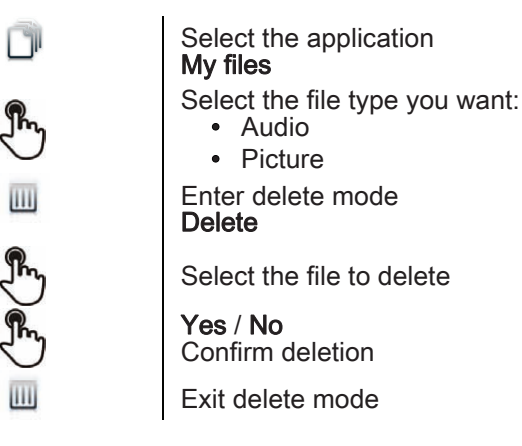

You cannot delete a file stored on an external device.

# <span id="page-40-2"></span>7.22 Rename a file

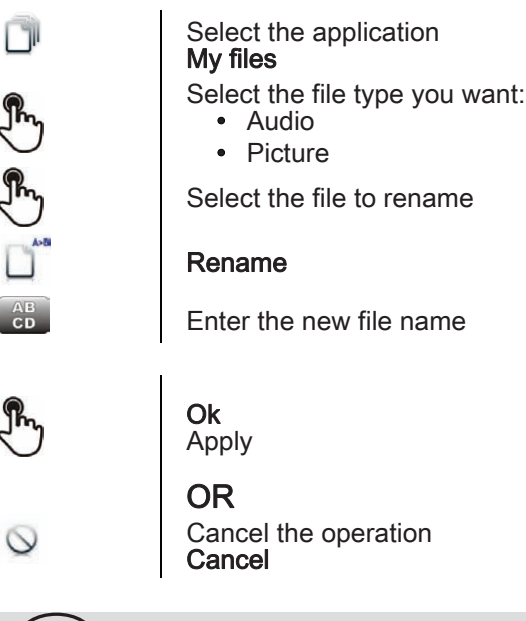

You cannot rename a file stored on an external device.

### <span id="page-41-0"></span>7.23 Copy a file from the external storage device to the phone internal memory

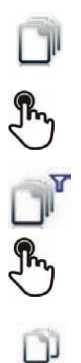

Select the application My files Select the file type you want: • Audio • Picture Filters Select the storage device Select the file to copy

**Copy** 

#### <span id="page-41-1"></span>7.24 Listen to an audio file

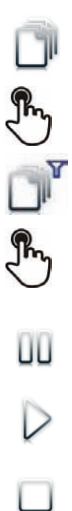

Select the application My files

#### Audio

#### **Filters**

Display the files for the selected storage device (the phone internal memory or external storage device)

Select the audio file

The audio file plays automatically

Pause: Pause

Start listening again:

Play Stop listening:

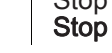

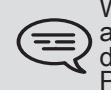

When released from the manufacturing plant, the audio files hosted on My IC Phone<br>are Alcatel-Lucent property and can be used as is. When a installer or End-User downloads MP3 files via a USB link, they are responsible for the Intellectual Property Right requirements related to such downloads.

# <span id="page-42-0"></span>7.25 Play all audio files

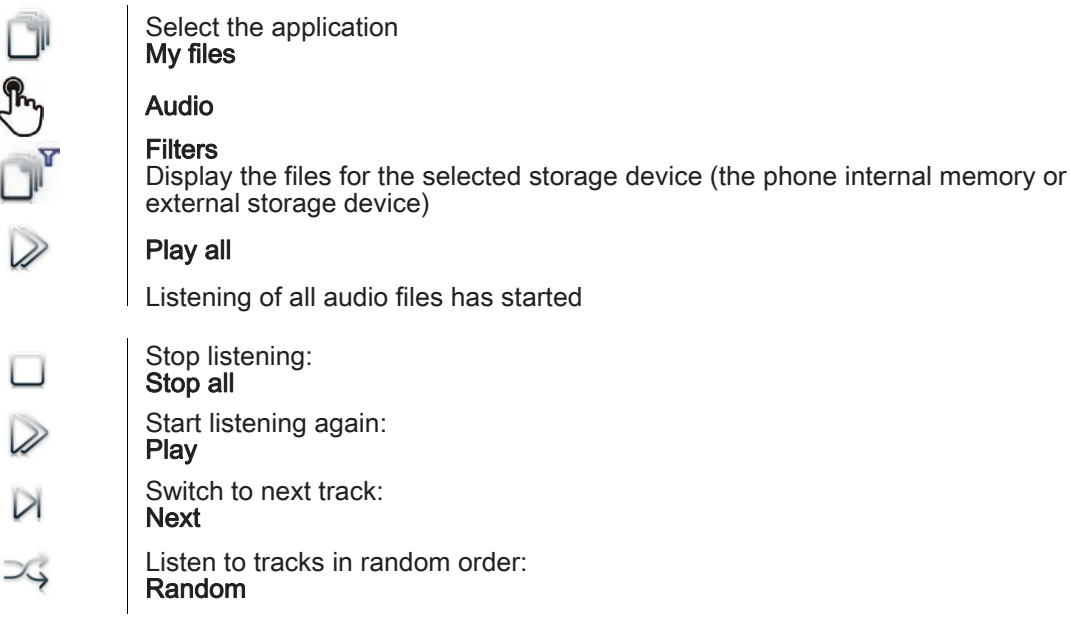

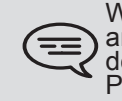

When released from the manufacturing plant, the audio files hosted on My IC Phone<br>are Alcatel-Lucent property and can be used as is. When a installer or End-User downloads MP3 files via a USB link, they are responsible for the Intellectual Property Right requirements related to such downloads.

# <span id="page-42-1"></span>7.26 Phone wallpaper

You can change the wallpaper on your phone. The image must be stored in the set or on a USB storage device.

If the image is on the USB storage device, you must connect it to the phone:

Insert your USB device at the back of the phone

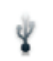

The icon is displayed (connectivity information zone) ;

Change the wallpaper:

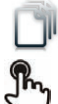

Select the application My files

#### Picture

The list of images on the USB device is also displayed

**Filters** Display the files for the selected storage device

Select the image

#### **Wallpaper**

The selected image is set as wallpaper

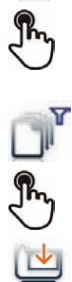

#### <span id="page-43-0"></span>7.27 Phone screensaver

You can change your phone screensaver to a default or a personal screensaver. The default screensaver uses predefined images. The personal screensaver uses images you have stored in your phone memory and set up in a screensaver pool.

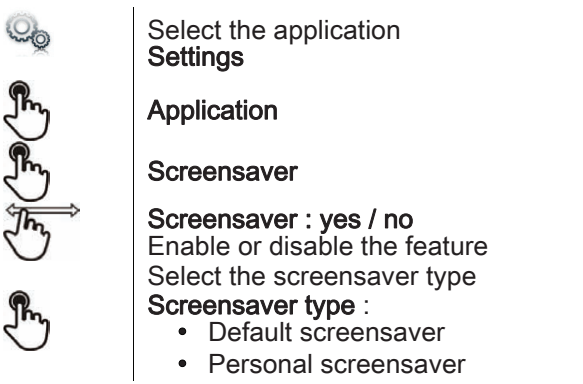

You can set the screensaver timeout, the backlight timeout, the brightness when the backlight is on or off and the refresh images interval.

Add an image for your personal screensaver

 $\left(\equiv\right)$  The images have to be stored in the phone memory.

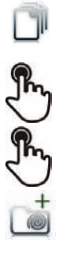

ŌĨ

Select the application My files

**Picture** 

Select the image

#### Add to Wakeup Pool

The image is added to your personal screensaver pool

Remove an image from your personal screensaver pool

Select the application My files Picture

Select the image

Remove from SsPool

The image is removed from your personal screensaver pool

### <span id="page-44-0"></span>7.28 Customize the user picture

You can change the picture displayed in your personal information area in the top left corner of the screen. The image must be stored in the set or on a USB storage device. If the image is on the USB storage device, you must connect it to the phone:

- Insert your USB device at the back of the phone
- The icon is displayed (connectivity information zone)

Change the avatar:

Ÿ

ï

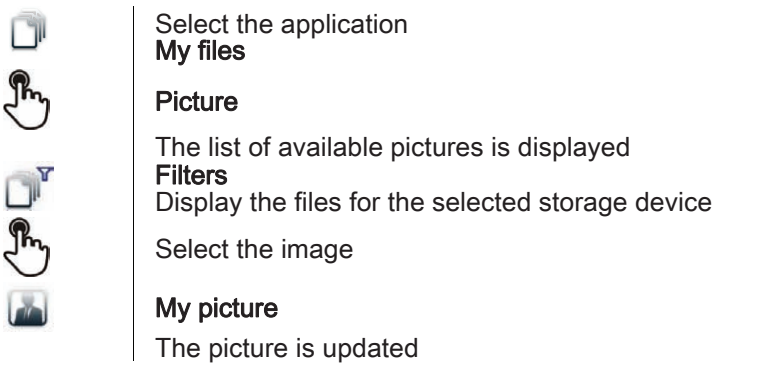

The recommended size for the avatar is 100x100 pixels.

#### <span id="page-44-1"></span>7.29 Configure your homepage

You can configure your homepage according to your needs and calling habits. You can display many applications on the homepage such as your history, contacts, favorite contacts, etc.

The phone homepage can be in standard or preview mode

• Homepage in standard mode : Only application access keys are displayed on the homepage

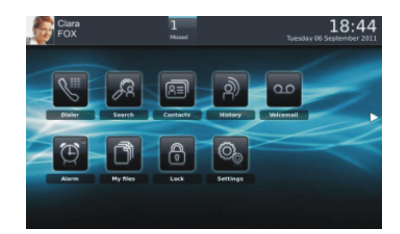

• Homepage in preview mode : The application access keys and some application previews are displayed on the homepage

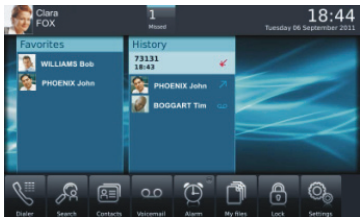

Choose the homepage layout

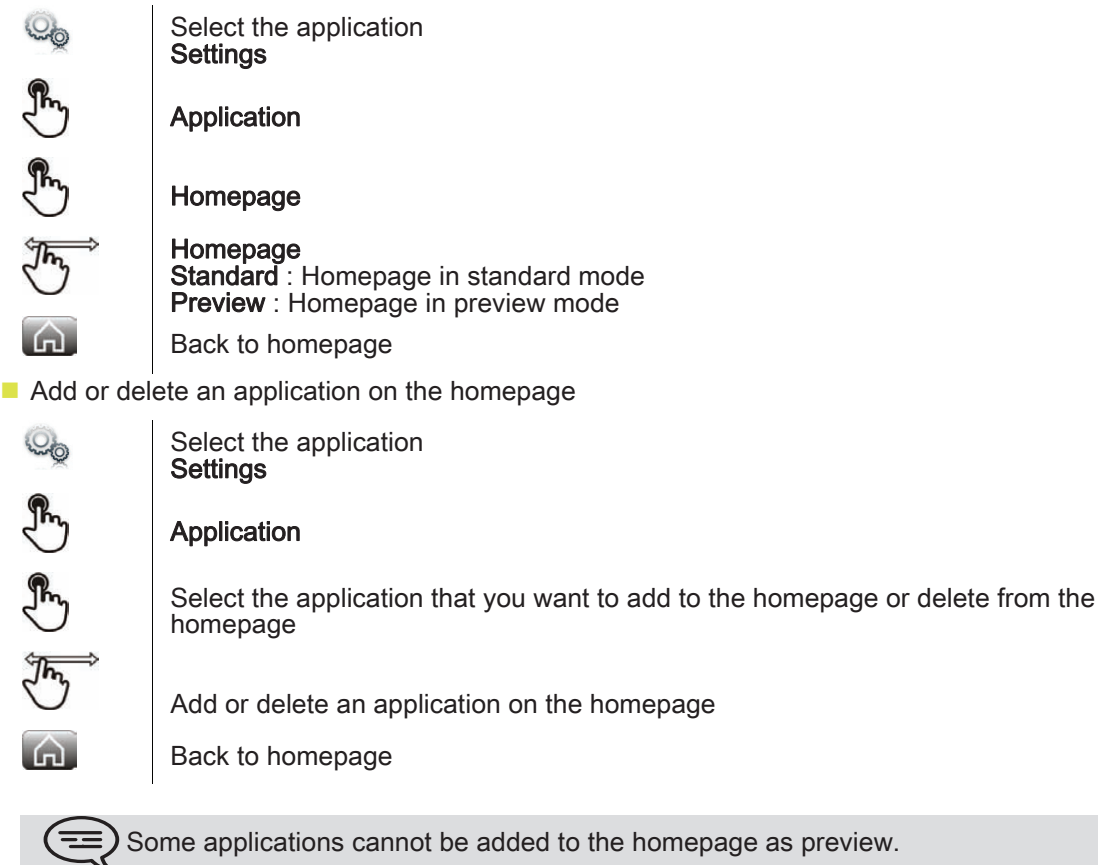

# <span id="page-45-0"></span>7.30 Change the theme of your phone

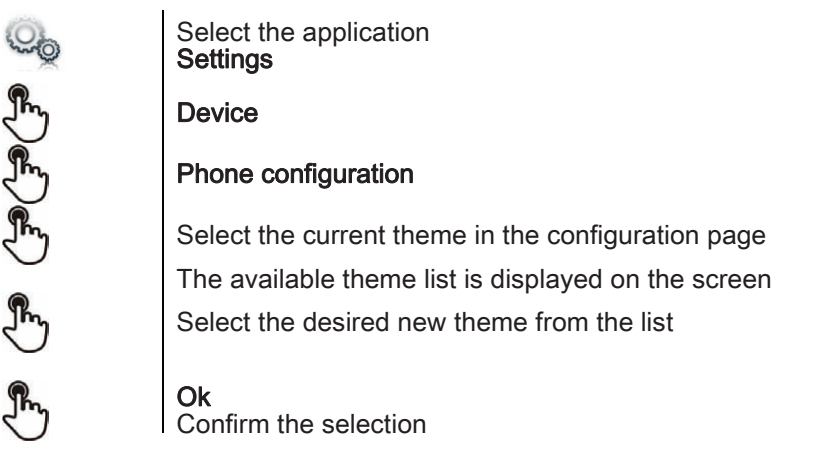

Changing the theme may take a few seconds.

# Manager/Assistant

# <span id="page-46-1"></span><span id="page-46-0"></span>8.1 Manager/Assistant

The manager/secretary application is a special configuration of at least two multiline stations offering specific additional features via programmable keys.

On each manager/assistant phone, a dedicated application window shows the name of the manager or assistant, the phone presence of the manager or the assistant, the direct call feature access button and the filtering mode access button. The assistant/manager application window can only be displayed when homepage is in preview mode.

**Assistant station** 

۱

ğ

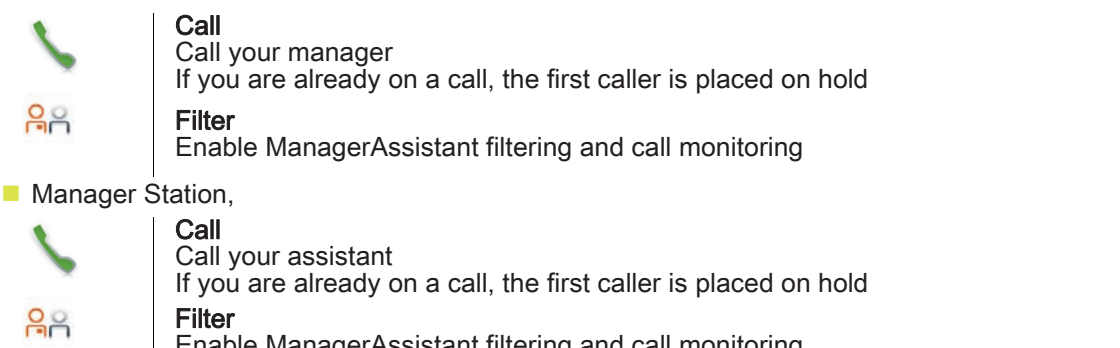

Enable ManagerAssistant filtering and call monitoring

 $\blacksquare$  On both sets the header of the dedicated assistant/manager application shows the phone presence of the assistant or manager and the filtering mode activated

The assistant or the manager is on a call with a contact

The assistant or the manager is not on a call with a contact

#### <span id="page-46-2"></span>8.2 Select and activate the filtering mode between the manager and assistant phones

The filtering mode allows the assistant and the manager to choose how to route and monitor incoming calls to the manager.

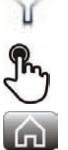

#### Mode

Select the filtering mode to activate

Filtering is activated on the Manager and the associated Assistant phones

There are four filtering modes.

- ∺ Manager doesn't receive the calls and Assistant receives them
- $28$ Manager monitors the calls & Assistant receives them
- $\rightarrow 8 -$ Manager receives the calls & Assistant monitors them
- 옮음 Off

#### • Manager doesn't receive the calls and Assistant receives them

When a caller is calling the Manager phone, the call is directly forwarded to the Assistant phone if the caller is not a priority caller (not registered on the "White list").

#### • Manager monitors the calls & Assistant receives them

When a caller is calling the Manager phone, the call is directly forwarded to the Assistant phone if the caller is not a priority caller (not registered on the "White list").

In this filtering mode, the manager is notified of the incoming call routed to the assistant. If necessary, the manager can pick up the incoming call before the assistant answers the call. The assistant can see the name of the caller in the history preview pane and the manager's presence status changes to "busy".

The manager picks up the incoming call:

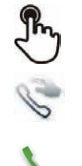

#### Monitored call

**Control** 

Answer displayed call

# $\cdot$   $\rightarrow$ <sup>2</sup><sub>8</sub>8</sup> Manager receives the calls & Assistant monitors them

In this filtering mode, the assistant is notified of the incoming call on the manager phone. If necessary, the assistant can pick up the incoming call before the manager answers the call. The assistant picks up the incoming call:

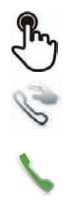

# Monitored call

**Control** 

Answer displayed call

#### • Off

The manager/assistant feature is deactivated. There is no routing and monitoring between the two phones.

# <span id="page-47-0"></span>8.3 Transfer a call to the manager phone

When on a call, the assistant can directly transfer the call to the manager.

The assistant is on a call

 $\rightarrow 8 -$ 

To manager

The call is forwarded to the manager

# <span id="page-47-1"></span>8.4 Define a priority number ("White List")

A registered number in the "White List" is a priority number. A priority number will always directly reach the Manager phone even if a call filtering mode is activated.

Only the manager set can add a priority number

■ You are on a call. You wish to add your contact to the list. If the "White List" button is green, it means that your contact is already registered and you do not need to add the contact to your "White List".

 $\stackrel{\scriptscriptstyle \mathrm{S}}{=}$ 

#### White List

The contact is added to the list The "White List" green light is on. You are not on a call. You wish to add a contact to the list.

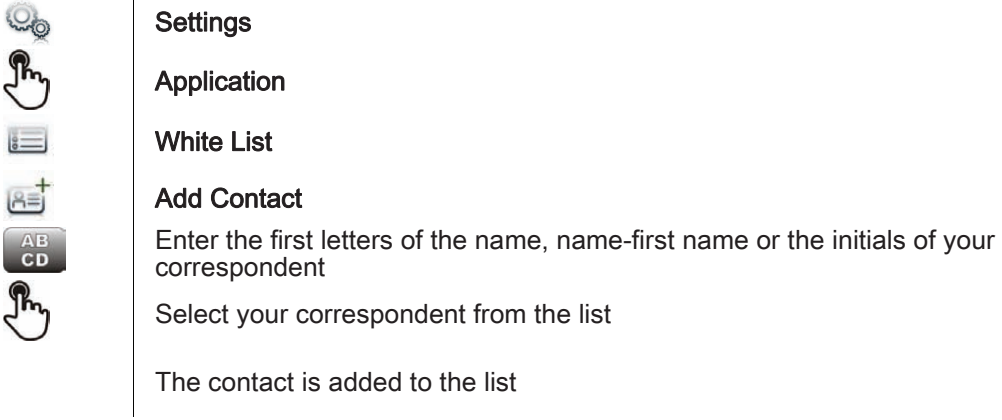

# <span id="page-48-0"></span>8.5 Delete a priority number ("White List")

- You are on a call. You wish to remove your contact from the White list.
- The "White List" green light is off.

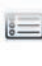

# White List

The contact is removed from the list If the "White List" button is not green, it means that your contact is not registered so you do not need to remove them from your "White List".

You are not on a call. You wish to remove your contact from the White list.

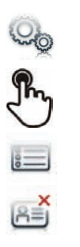

# **Settings** Application White List

**Delete** 

The contact is removed from the list

# My IC Phone Synchronizer

<span id="page-49-1"></span><span id="page-49-0"></span>This application is for synchronizing your address book between your phone and your PC Outlook application.

The default maximum number of contacts you can synchronize between your phone and your PC is 500. However, your administrator can increase this to up to 1,000. Please ask your administrator for the maximum number of contacts.

#### <span id="page-49-2"></span>9.2 Prerequisites

- $\blacksquare$  The supported operating systems are:
- Microsoft® Windows® XP Service Pack 2 and higher (32 bits)
- Microsoft® Windows® VISTA (32 bits and 64 bits)
- Microsoft® Windows® 7 (32 bits and 64 bits)
- The Outlook supported versions are: Microsoft® Outlook 2000, Microsoft® Outlook 2002, Microsoft® Outlook 2003, Microsoft® Outlook 2007, Microsoft® Outlook 2010.
- $\blacksquare$  The minimal system requirements are:
- Processor : P4 Class or higher
- RAM memory: at least 256 Mo
- Minimum available disk space: 100 Mo
- Screen: 800x600 True Color
- Network card is required

#### <span id="page-49-3"></span>9.3 Installing the application on your PC

The application comes as an executable installation file (.exe).

1) Run the application executable file

2) Select the language: this defines the installation and the applicatio language

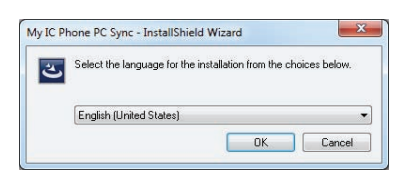

3) Read and agree the license Agreement

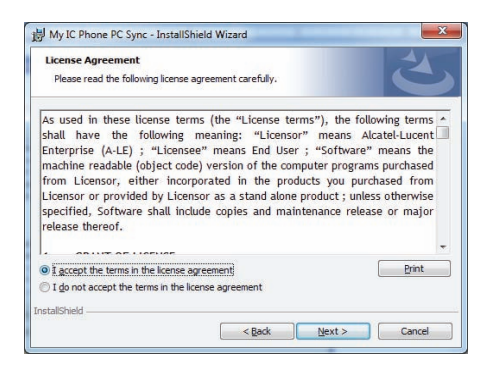

4) Select the application destination folder on your PC (make sure you have the necessary administration rights to install the application in the selected folder)

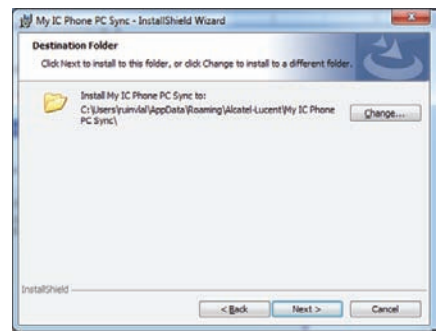

5) Follow the installation steps.

#### <span id="page-50-0"></span>9.4 Uninstalling the application

There are two different ways for uninstalling the application:

- Access the feature "Add/remove programs" (Windows® XP) or "Programs and features" (Windows® Vista ou Windows® 7).
- Run the installation executable file and select the "Remove" option.

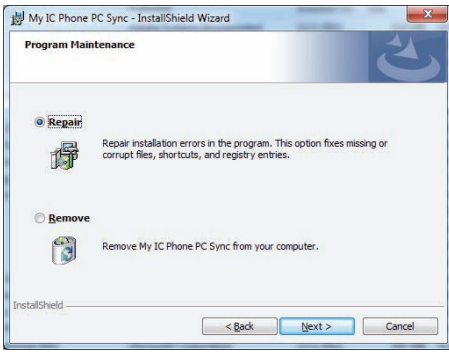

#### <span id="page-50-1"></span>9.5 Repairing the application

If the application becomes corrupted, you can repair it.

- 1) Run the application installation executable file.
- 2) Select the "Repair" option.
- 3) follow information displayed on the screen

#### <span id="page-51-0"></span>9.6 Configuration

Configuring the application on the PC.

The application is ready to work but it is recommended to check the application default configuration.

- 1) Open the application configuration : in the task bar of your PC, select the "Settings" menu of the synchronization menu.
	- $\bullet$ Settings A Last summary Unpair ¥ 5c  $\mathbf{P}$ Help 생 Check for updates About ÆÐ Exit  $\circ$ Ø Đ v

#### 2) You can define :

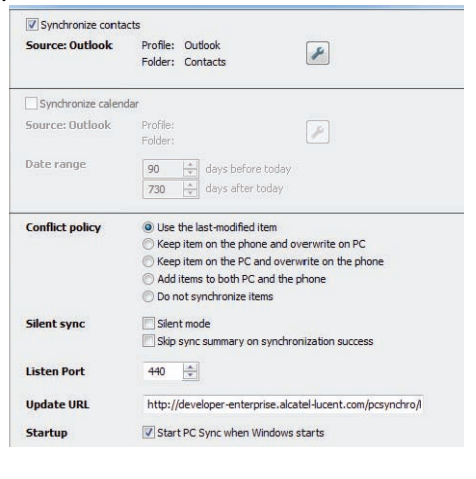

The profile and the Outlook folder to use for synchronizing contacts.

The default profile and Outlook folder will be used for synchronizing unless you specify a folder and profile. You can change the profile and folder used. You can define a profile for synchronizing the contacts. You are advised to create an Outlook subfolder dedicated to your phone contacts and to work from this folder. This will help protect your general Outlook contacts on your PC.

- Date range for synchronizing: only events during this period will be synchronized.
	- The conflict policy (determines how the application should behave when different changes have been made on the phone and the PC)
	- the most recent modification replaces the oldest,
	- the phone datas always replace the ones on the PC,
	- the PC datas always replace the ones on the Phone,

- the modified datas on the phone are copied on the PC and modified datas on the PC are copied on the phone (the datas are duplicated),

- no synchronisation is done.
- The silent sync : you can choose to display or not the synchronization progress bar and the synchronization summary.
- The port used by PC for synchronization : if default port cannot be used on the PC you can change it.

If you modify the port used by the application, you have to do the same modification on the phone side.

- URL for downloading the application updates.
- Startup: if enabled, the application will be run when Windows® starts

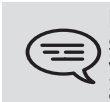

Besides Settings item, there are a few item that allow you to display the last<br>synchronization summary, to create or delete a pairing between your phone and<br>your PC, to open the application online help, to display informat application version or to exit the application.

Configuring the phone

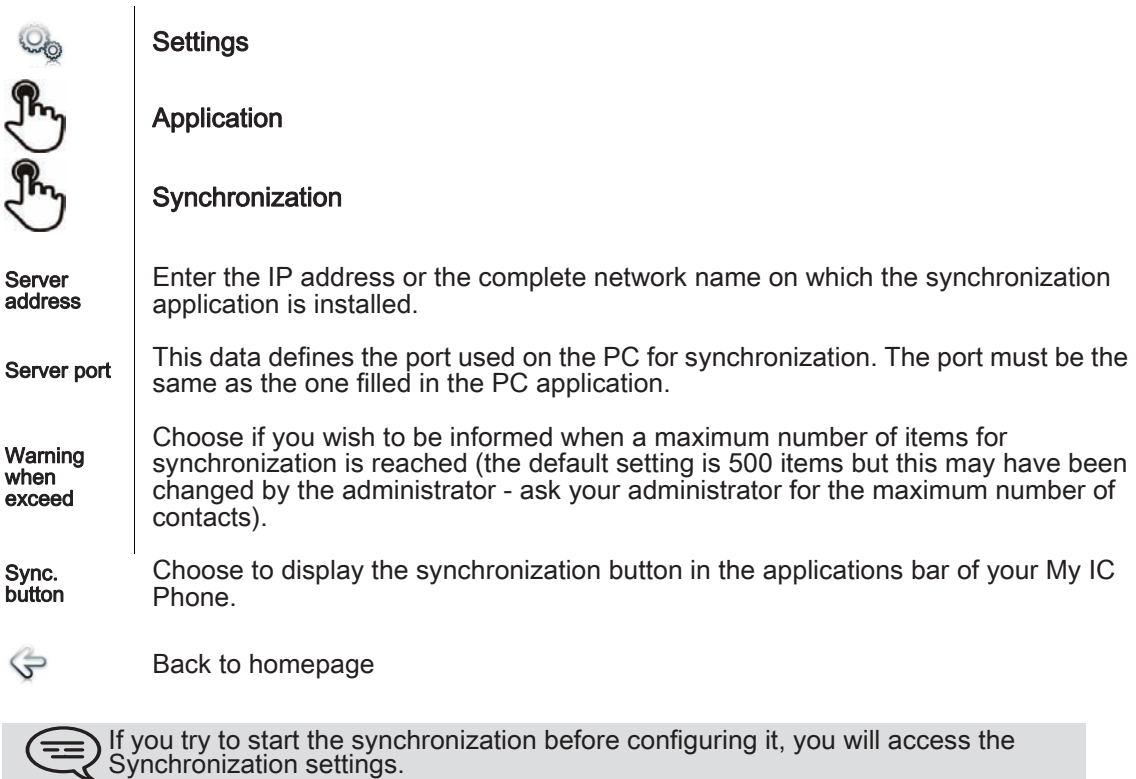

# <span id="page-52-0"></span>9.7 Synchronize your phone and your PC

Start synchronization

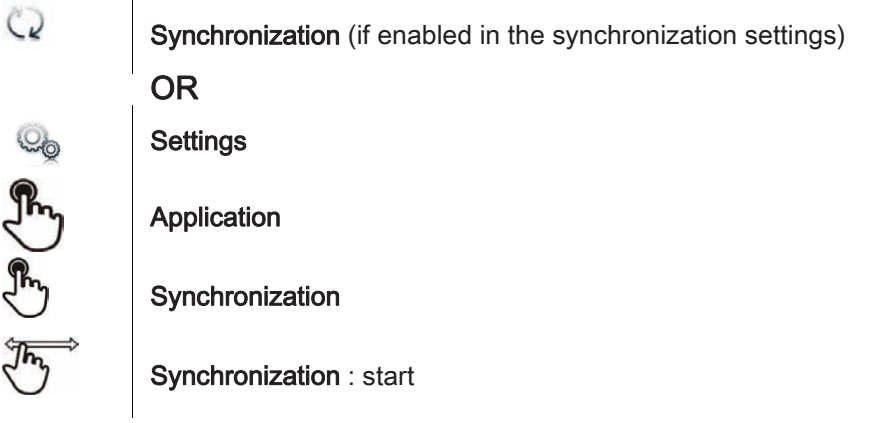

If not deactivated in the application configuration (Silent Sync) you can see the synchronization summary on the screen.

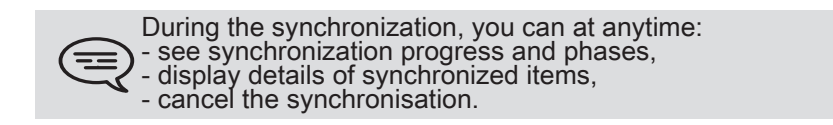

The synchronization summary lists all the synchronized items.

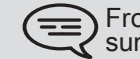

From the application menu on the PC (Task bar), you can see at anytime the summary from the last synchronization.

- **Pairing your phone and your PC**
- When you run the synchronization for the first time, you must pair your phone and your PC.
- 1) Accept the certificate required by the phone (ensure that the certificate comes from the target PC),
- 2) A pairing PIN code (PIN) is displayed on the phone screen.
- **3)** The phone is detected by the PC and you are prompted to enter this PIN code and a name for the pairing.
- 4) The synchronization is automatically started when the pairing is established.

This pairing has to be done only for the first synchronization.

From the PC application menu, you can delete this pairing.

#### Synchronization

During the synchronization, you can monitor progress and view the summary once the process is completed. Make sure this option ("Silent Sync") is configured correctly in the Synchronization settings on the PC side. You can also see which items are modified and where by clicking on the detailed view button.

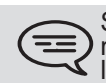

Synchronization takes about 15 seconds for 500 contacts. You can receive and make calls during synchronization but this can make the synchronization process longer.

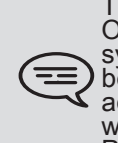

The synchronization function is most commonly used to synchronize your PC<br>Outlook contacts with your phone contacts list. Once you have run the initial be deleted from Outlook during the next synchronization (and vice versa). You are advised to create an Outlook subfolder dedicated to your phone contacts and to work from this folder. This will help protect your general Outlook contacts on your<br>PC.

#### <span id="page-53-0"></span>9.8 Troubleshooting

Below is a troubleshooting guide that can help you resolve any problems that might occur.

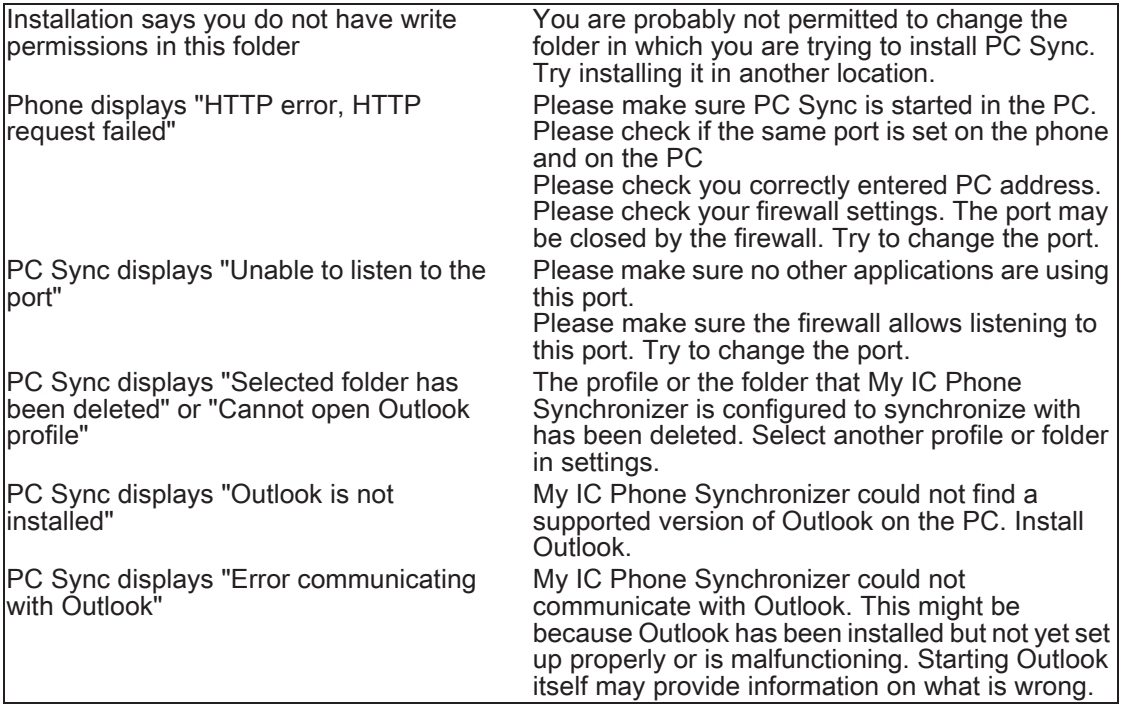

# Guarantee and clauses

#### <span id="page-54-0"></span>Safety Instructions

- $\blacksquare$  Changes or modifications to the equipment not expressly approved by the party responsible for compliance could void the user's authority to operate the equipment.
- Intellectual Property Rights When released from the manufacturing plant, the audio files hosted on My IC Phone are Alcatel-Lucent property and can be used as is. When a installer or End-User downloads MP3 files via a USB link, they are responsible for the Intellectual Property Right requirements related to such downloads.
- To limit the risk of interference, people with pacemakers must keep the wireless telephone away from their equipment (minimum distance of 15 cm).
- $\blacksquare$  It is recommended to follow the standard acceptance procedures before using this equipment in human safety critical areas (hospitals...).
- $\blacksquare$  The headset includes magnetic elements that may attract sharp metallic objects.
- $\blacksquare$  There is a danger of explosion if the battery is replaced incorrectly use only the battery with the reference 3GV28041AB (1.2V 1500 mAh) 3GV28041AB (1.2V 1500 mAh) (Bluetooth Handset only).
- Battery charge (Bluetooth Handset only) : Charge the battery for about 16 hours before initial use.

#### Regulatory Statements

#### EU/EFTA

This equipment is in compliance with the essential requirements of R & TTE Directive 1999/5/EC. The Declaration of Conformity may be obtained from your installer.

#### USA and Canada

This device complies with Part 15 of the FCC Rules and with RSS-210 of Industry Canada. Operation is subject to the following two conditions : (1) this device may not cause harmful interference, and (2) this device must accept any interference received, including interference that may cause undesired operation. This equipment has been tested and found to comply with the limits for a class B digital device, pursuant to Part 15 of the FCC Rules and ICES-003 of Canada. These limits are designed to provide reasonable protection against harmful interference in a residential installation. This equipment generates, uses and can radiate radio frequency energy and, if not installed and used in accordance with the instructions, may cause harmful interference to radio communications. However, there is no guarantee that interference will not occur in a particular installation. If this equipment does cause harmful interference to radio or television reception, which can be determined by turning the equipment off and on, the user is encouraged to try correct the interference by consulting the dealer.

#### **Exposure to Radio Frequency Signals.**

This device has been designed and manufactured not to exceed the SAR (Specific Absorption Rate) radio frequency power transmission limits established by the different countries concerned. The SAR value for the Bluetooth handset is 0.09 W/kg (the globally accepted maximum limit being 1.6 W/kg).

#### User Instructions

Only use the handset in temperatures between -5° C to +45° C (23° F to 113° F). This apparatus is Hearing Aid Compatible (HAC).

#### Acoustic shock protection

The acoustic level of the signal generated by the handset earpiece is less than 130 dBspl for a transient signal (123 dBspl for Australia) and less than 118 dBspl (rms) for a continuous signal (120 dBA for Australia).

#### Directive 2003/10/EC specifying the risks inherent in noise at work

The ring contributes towards overall daily noise; at its maximum setting, the level is 105 dBA at 60 cm from terminal.

To reduce the level, the following is recommended:

- reduce the setting (9 levels of 5 dB)

- program a progressive ring.

This device can be used for indoor operation in all the countries; you must consult your installer for an outdoor usage.

#### **Privacy**

Privacy of communications may not be ensured when using the Bluetooth handset or any additionnal Bluetooth device

#### **Disposal**

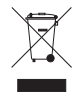

The equipment must be returned to a collection point for electronic equipment waste disposal. Defective batteries must be returned to a collection point for chemical waste disposal. Alcatel, Lucent, Alcatel-Lucent and the Alcatel-Lucent logo are trademarks of Alcatel-

Lucent. All other trademarks are the property of their respective owners. The information presented is subject to change without notice. Alcatel-Lucent assumes no responsibility for inaccuracies contained herein. Copyright 2012 Alcatel-Lucent. All rights reserved.